# ATGN

**Автономный регистратор выбытия системы цифровой маркировки Честный ЗНАК v.2.0**

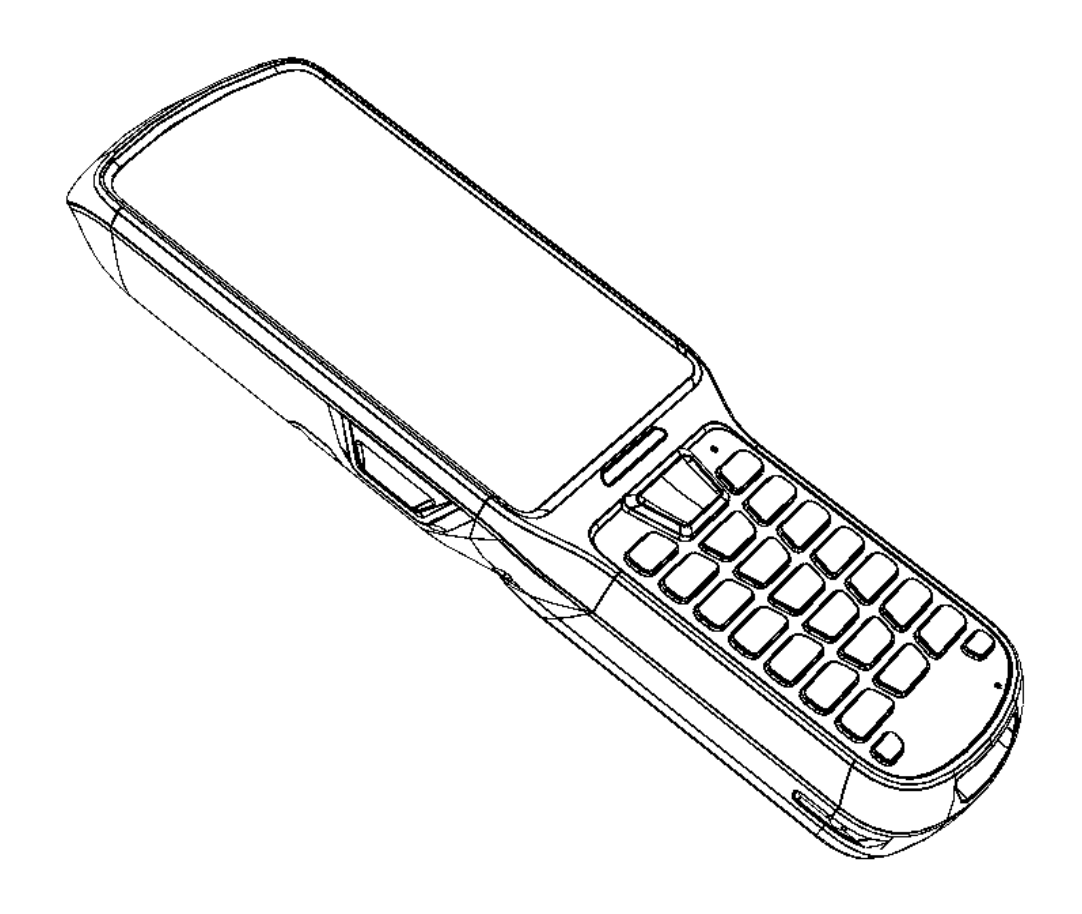

# Руководство администратора

2011 | T

Руководство администратора AL.M100.00.000 РА Версия документации от 29.08.2019

# Содержание

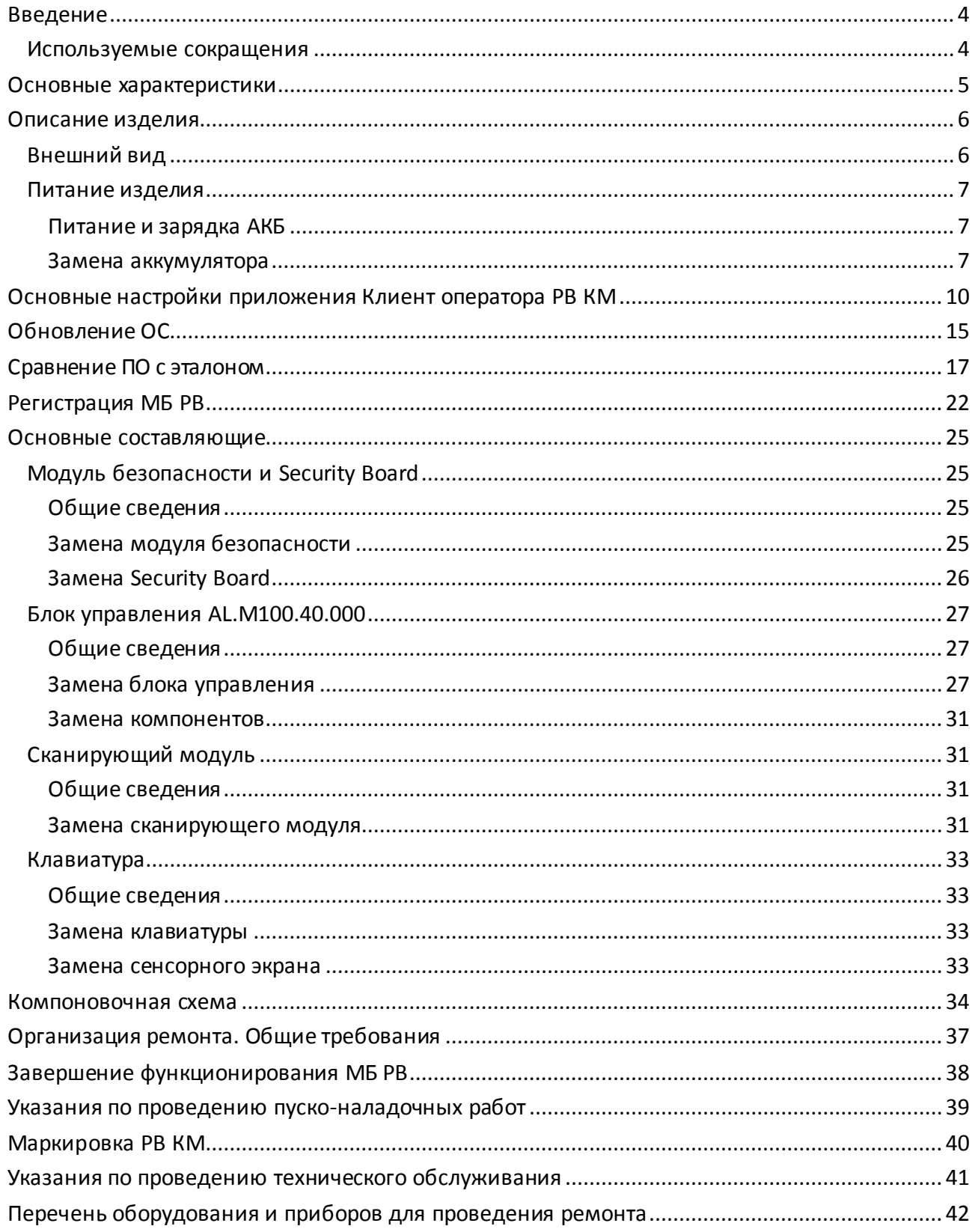

### <span id="page-3-0"></span>**Введение**

В настоящем документе приведены описания составляющих элементов автономного регистратора выбытия системы цифровой маркировки Честный ЗНАК v.2.0 (далее – РВ КМ). В руководстве описаны последовательности действий при проведении ремонта, настройки и проверки работоспособности изделия. Пуско-наладочные работы, техническое обслуживание и ремонт изделия должны производить специалисты аккредитованных сервисных центров (далее – АСЦ), прошедшие специальную подготовку.

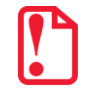

**Запрещается включать изделие до ознакомления с разделом «Требования безопасности», который изложен в документе «Руководство по эксплуатации».**

#### <span id="page-3-1"></span>**Используемые сокращения**

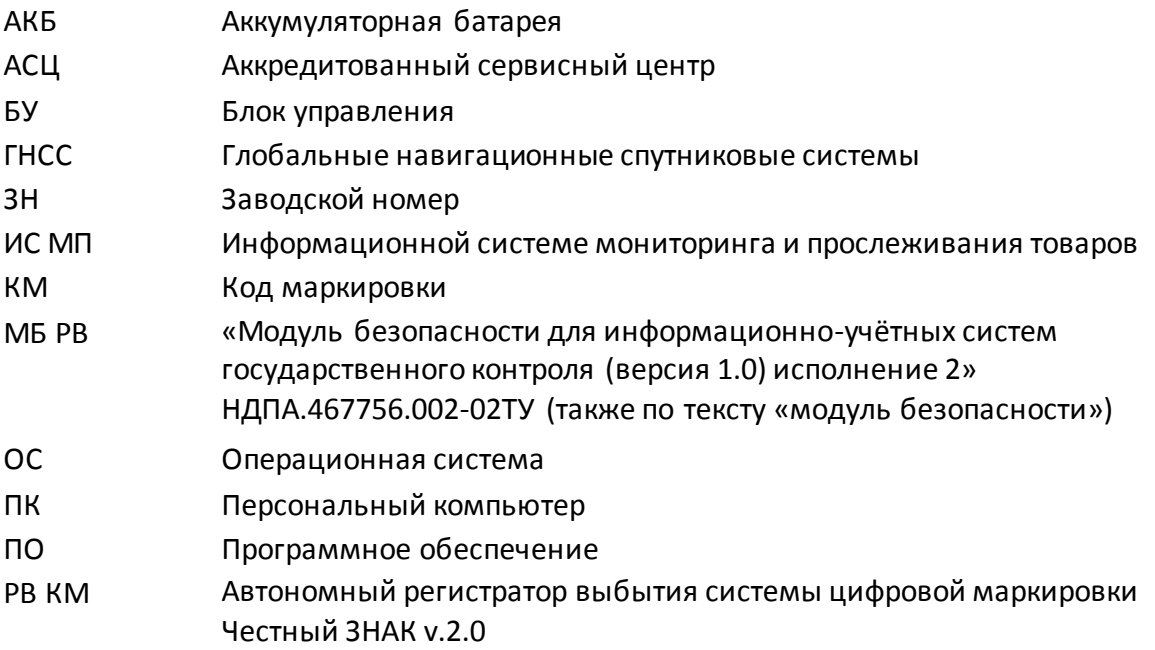

# <span id="page-4-0"></span>**Основные характеристики**

Автономный регистратор выбытия системы цифровой маркировки Честный ЗНАК v.2.0 предназначен для обеспечения регистрации выбытия товаров в федеральной информационной системе мониторинга и прослеживания товаров (далее – ИС МП).

Процесс регистрации выбытия состоит из следующих основных этапов:

- **Указание реквизитов документа основания**. Документ-основание служит подтверждением выбытия, реквизиты которого вы указываете при выбытии. В текущей версии доступен только ручной ввод данных.
- **Формирование списка выбытия**. На этапе формирования списка выбытия производится последовательная проверка каждого кода маркировки (далее – КМ) всех товаров, подготовленных для выбытия, с возможностью добавления КМ в список выбытия.
- **Регистрация отчёта о выбытии**. Сформированный отчёт о выбытии (документ выбытия) отправляется в ИС МП.

### <span id="page-5-0"></span>**Описание изделия**

#### <span id="page-5-1"></span>**Внешний вид**

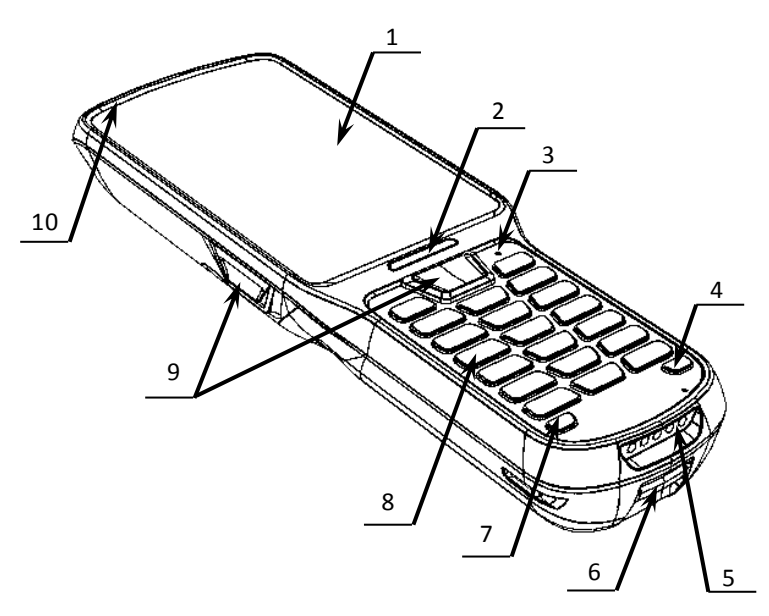

11. Разъем для подключения блока питания (разъем стандарта микро-USB(В)).

12. Сканирующий модуль.

14. Крышка отсека МБ РВ.

16. Крышка отсека АКБ $^{\rm 1}$ .

15. Фиксатор крышки отсека АКБ.

13. Динамик.

- 1. Сенсорный экран.
- 2. Индикатор сканирования.
- 3. Кнопка принудительной перезагрузки (Reset).
- 4. Кнопка включения/выключения подсветки клавиатуры.
- 5. Разъем для кредла (осуществляется при установке РВ КМ в зарядное устройство, подключенное к сети питания).
- 6. Отверстие для аксессуара.
- 7. Кнопка включения/выключения (удерживать несколько секунд).
- 8. Клавиатура.
- 9. Кнопки сканирования (боковые и центральная).
- Рисунок 1. Вид сверху/слева **10. LED индикатор зарядки.**

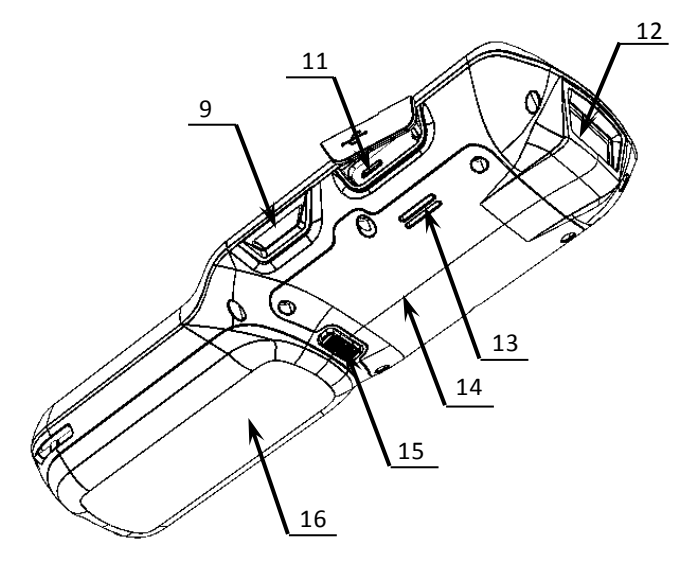

Рисунок 2. Вид снизу/справа

Допустимо использовать кабель USB, соответствующий следующим требованиям:

- диаметр кабеля не менее 4 мм (экранирован);
- рекомендуемая длина кабеля не более 1,8 м;
- рекомендуется использовать USB-кабель, оснащенный ферритовыми кольцами (со стороны подключения к РВ КМ);
- не рекомендуется использование удлинителей, усилителей, концентраторов, разветвителей, кабелей с ответвителями, плоских кабелей и кабелей, не соответствующих характеристикам, описанным выше.

6

l

 $^{\rm 1}$  – В отсеке для АКБ имеется доступ к слоту для микро-SD.

#### <span id="page-6-0"></span>**Питание изделия**

#### <span id="page-6-1"></span>*Питание и зарядка АКБ*

Питание изделия осуществляется от аккумуляторной батареи (модель M26) с номинальным напряжением 3,6 В, 5200 мАч, который устанавливается в специальном отсеке в нижней части корпуса. Зарядка аккумулятора производится в составе изделия через кабель USB (B): РВ КМ должен быть подключен к внешнему сетевому адаптеру из комплекта поставки (5 B, 2 A), который в свою очередь подключен к сети питания (см. схему подключения ниже).

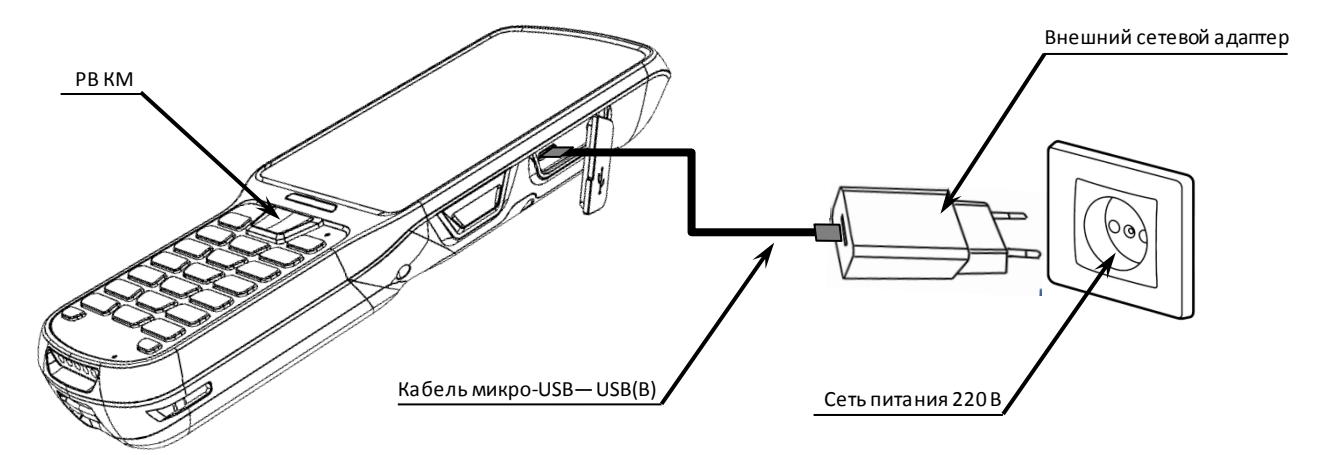

Рисунок 3. Схема подключения РВ КМ

Полная зарядка полностью разряженного аккумулятора занимает не более трех часов. Информацию о заряде аккумулятора можно узнать, используя дисплей.

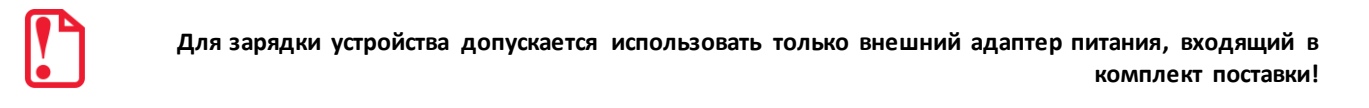

#### <span id="page-6-2"></span>*Замена аккумулятора*

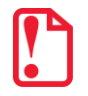

**Замена аккумулятора производится при выключенном и отключенном от сети питанияизделии!**

Для замены аккумулятора нужно выполнить следующее:

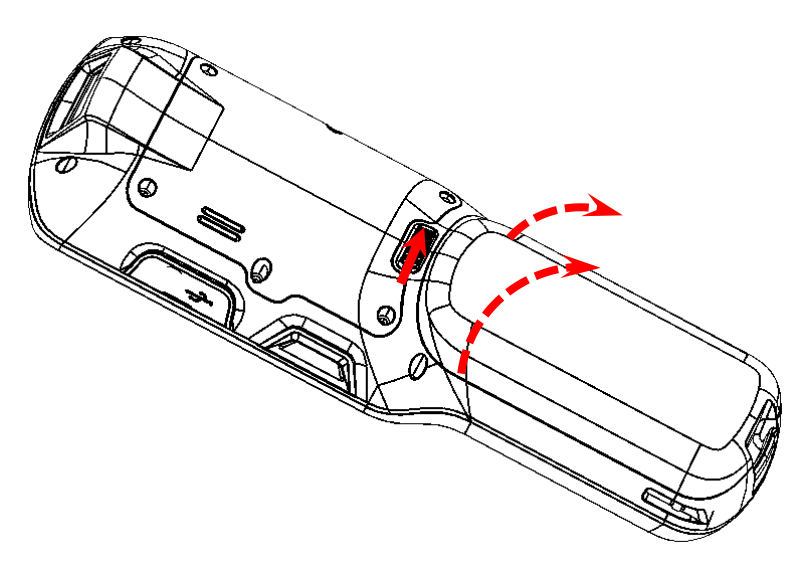

- 1. Перевернуть изделие.
- 2. Переместить фиксатор крышки вправо до упора. Верхняя часть крышки приоткроется.
- 3. Сместить крышку АКБ вверх.

Рисунок 4. Направление приложения усилий при снятии крышки отсека для АКБ

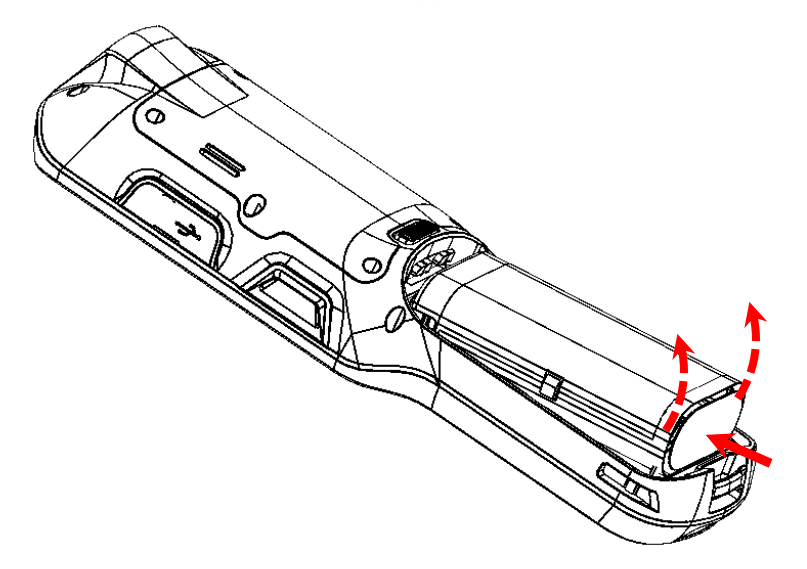

Рисунок 5. Отделение нижней части аккумулятора

4. Надавить на нижнюю выступающую часть аккумулятора, затем выдвинуть нижнюю часть из отсека.

5. Извлечь старый аккумулятор.

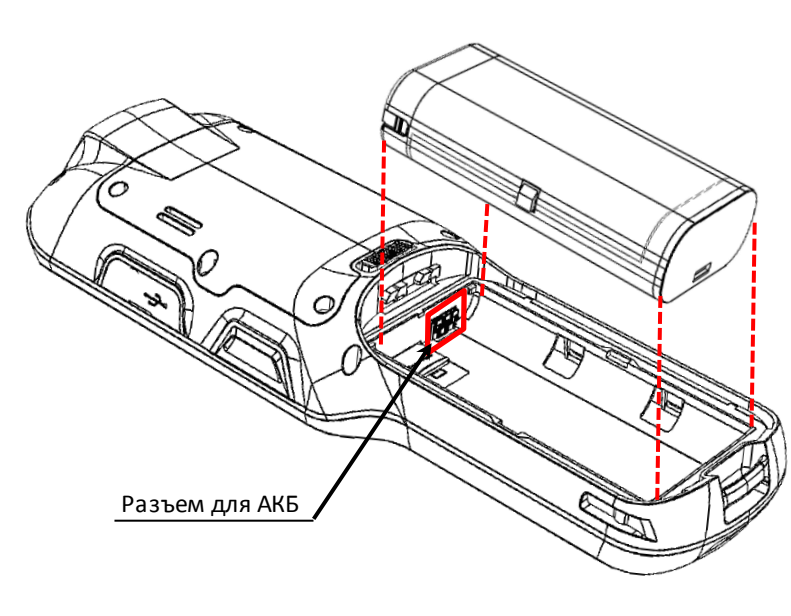

Рисунок 6. Аккумулятор извлечен из отсека

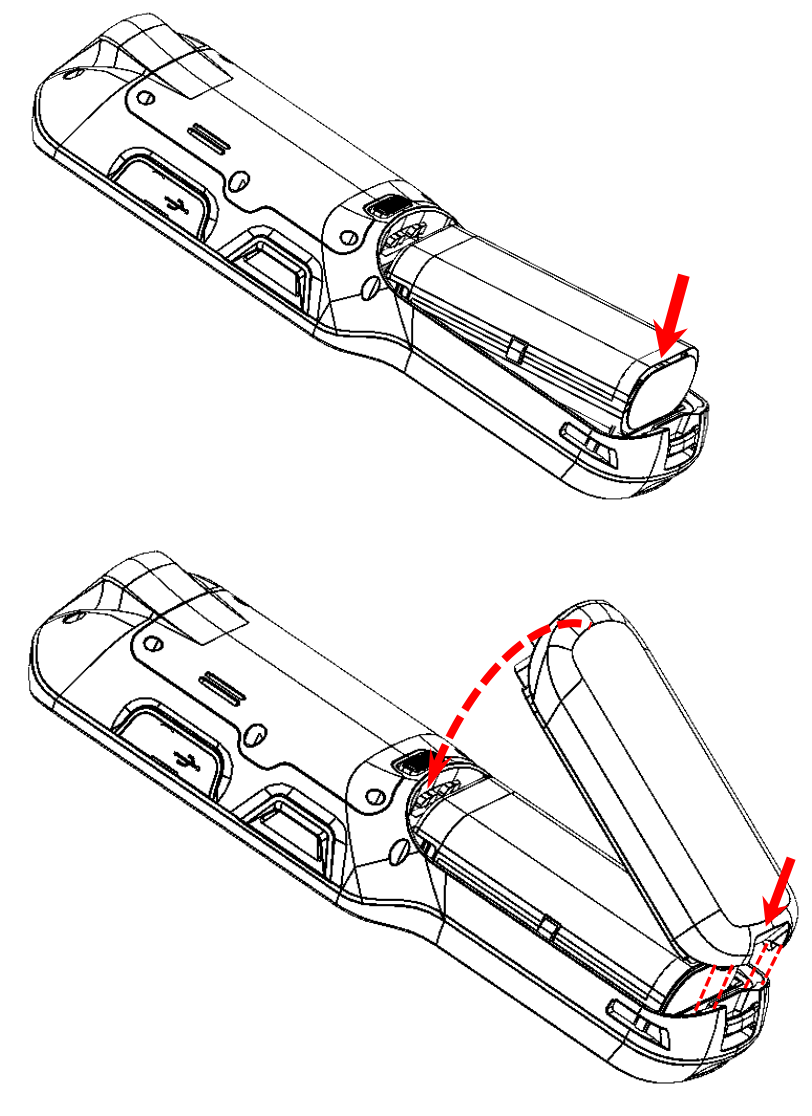

6. Установить новый экземпляр аккумулятора – сначала совместить контакты АКБ с контактами блока управления, затем вставить его в отсек, надавив на нижнюю часть до щелчка.

7. Установить крышку отсека АКБ до щелчка (необходимо учитывать расположение фиксаторов на крышке и пазов на корпусе изделия).

Рисунок 7. Установка крышки отсека АКБ

### <span id="page-9-0"></span>**Основные настройки приложения Клиент оператора РВ КМ**

Для настройки приложения нужно выполнить следующее:

- 1. Включить РВ КМ, запуститься приложение **Клиент оператора РВ**. Перейти к меню администратора.
- 2. В меню администратора нажать на строку **Настройки**.

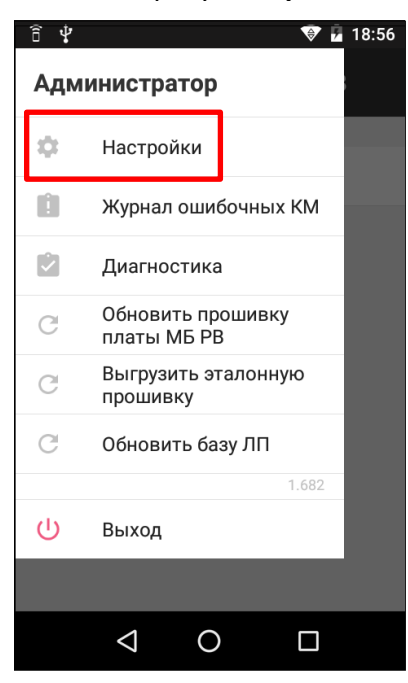

Рисунок 8. Приложение **Клиент оператора РВ** (меню «Администратор»)

3. В разделе настроек красной звездочкой (\*) отмечены поля, обязательные для заполнения.

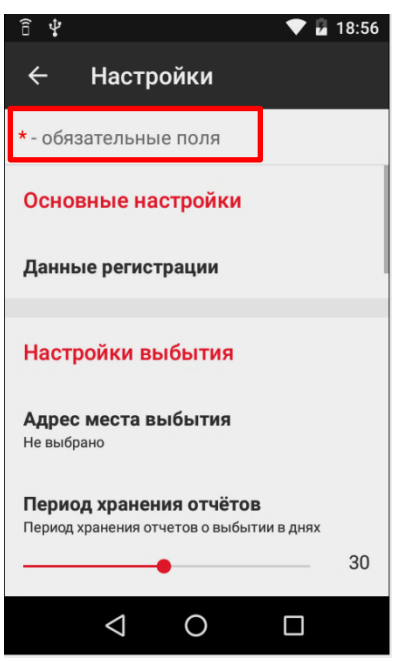

Рисунок 9. Меню **Настройки** (блок настроек «Основные настройки»)

В блоке **«**Основные настройки**»** можно выполнить регистрацию РВ КМ или просмотреть данные о регистрации. В зависимости от состояния РВ в «Основных настройках» будет отображен один из вариантов действия:

- **Регистрация устройства** (отображается в случае, если РВ КМ не зарегистрирован). Если нажать на строку **Регистрация устройства**, то откроется страница для ввода ключа (сертификата) для регистрации РВ КМ.
- **Данные регистрации** (отображается в случае, если РВ КМ уже зарегистрирован). Если нажать на строку **Данные регистрации**, то откроется страница, на которой можно увидеть информацию об устройстве:

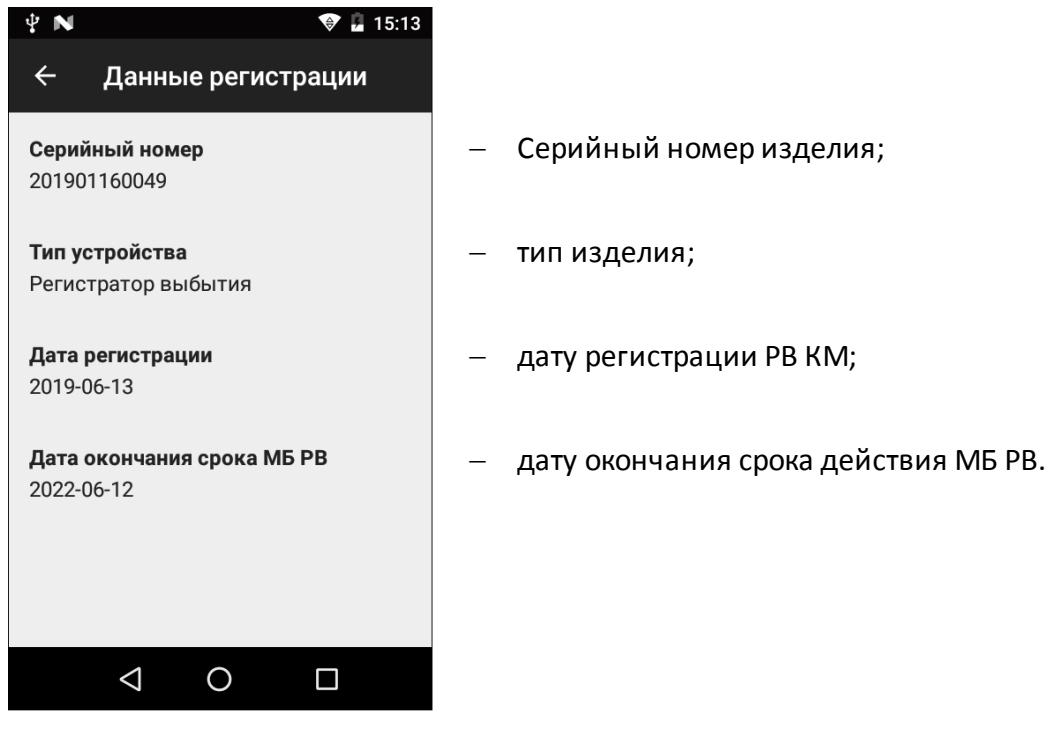

Рисунок 10. Данные регистрации

**Блок настроек «Настройки выбытия»:**

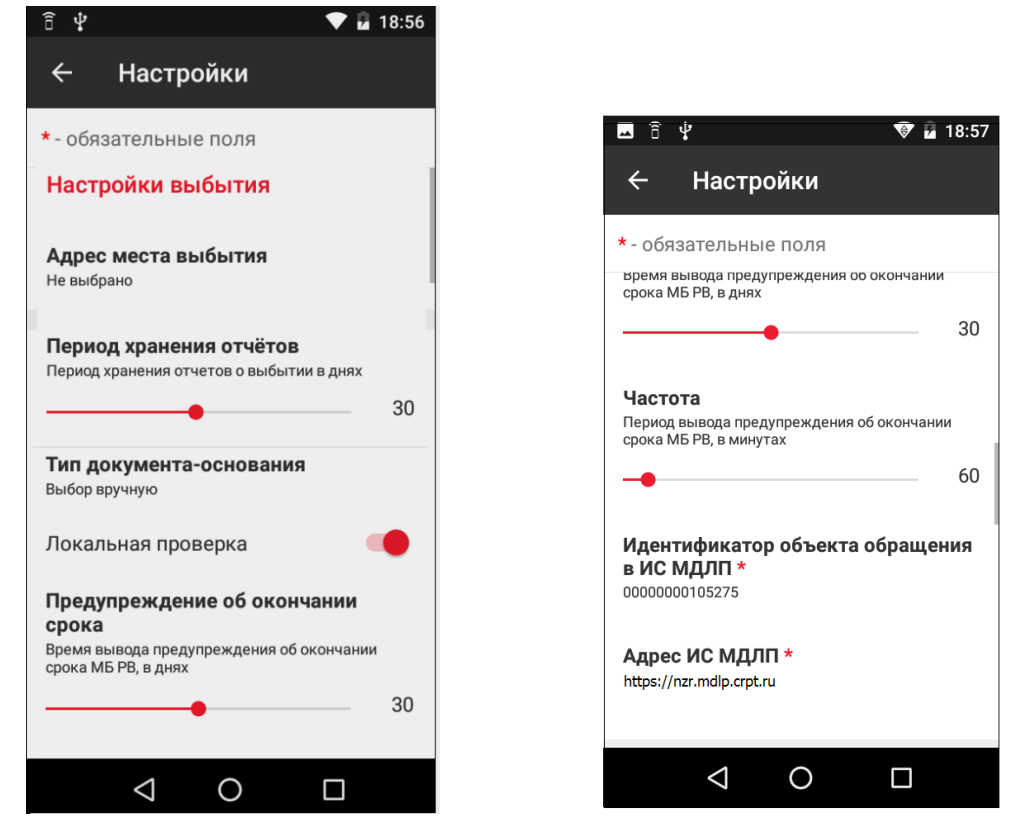

Рисунок 11. Меню **Настройки** (блок «Настройки выбытия»)

В блоке «Настройки выбытия» можно запрограммировать:

- **Адрес места выбытия**. Адрес места выбытия товара (лекарственного препарата). Максимальная длина 256 символов.
- **Период хранения отчетов**. Период хранения отчетов о выбытии в днях. ПО умолчанию в РВ КМ установлено значение 0 – это обозначает, что период хранения отчетов не запрограммирован.
- **Тип документа-основания**. Выбор типа документа-основания по умолчанию:
	- Рецепт.
	- Прочее.
- **Локальная проверка.** Включение/отключение проведения локальной проверки на этапе формирования списка выбытия. Локальная проверка заключается в проверке валидности КМ и МБ РВ.
- **Предупреждение об окончании срока**. Время вывода предупреждения об окончании срока модуля безопасности в днях.
- **Частота**. Периодичность вывода предупреждения в минутах.
- **Идентификатор объекта обращения в ИС МДЛП**. Последовательность цифр (14 знаков), которая предоставляется системой Честный знак.
- **Адрес ИС МДЛП**. URL-адрес ИС МДЛП. Максимальная длина 256 символов.

**Блок настроек «Параметры интеграции»:**

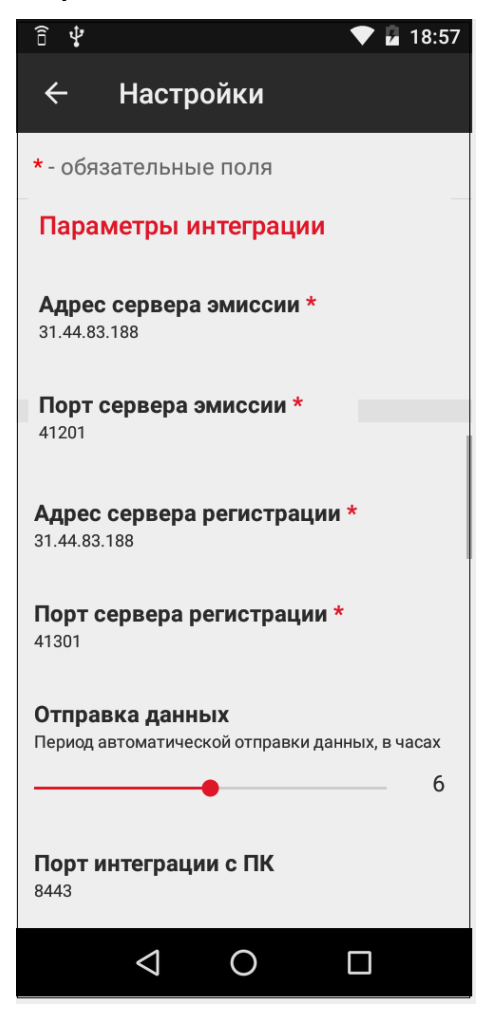

Рисунок 12. Меню Настройки (блок настроек «Параметры интеграции»)

В блоке «Параметры интеграции» можно запрограммировать:

- **Адрес сервера эмиссии**. IP-адрес СЭ. Вводится с учетом маски подсети c максимальным значением 255.255.255.
- **Порт сервера эмиссии**. Порт СЭ. Может принимать значение из диапазона 1..65535.
- **Адрес сервера регистрации**. IP-адрес сервера электронной регистрации. Вводится с учетом маски подсети c максимальным значением 255.255.255.255.
- **Порт сервера регистрации**. Порт сервера электронной регистрации. Может принимать значение из диапазона 1..65535.
- **Отправка данных.** Период автоматической отправки данных, в часах. Может принимать значение от 0 до 12.
- **Порт интеграции с ПК**. Порт ПК. Задается при работе РВ КМ в пассивном режиме. Принимает значения из диапазона 1..65535.

**Блок настроек «Управление»:**

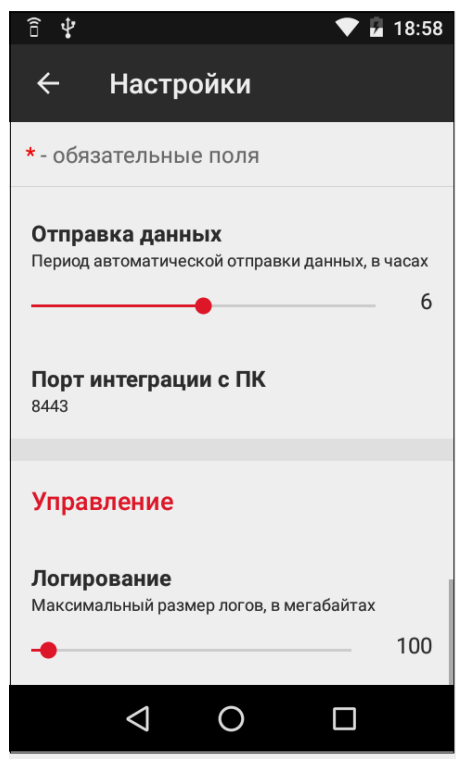

Рисунок 13. Меню **Настройки** (блок настроек «Управление»)

В блоке «Управление» можно запрограммировать параметр:

**Логирование**. Максимальный размер лог-файлов в мегабайтах.

### <span id="page-14-0"></span>**Обновление ОС**

При обнаружении новых версий ОС данный РВ КМ выводит на рабочий стол соответствующее сообщение:

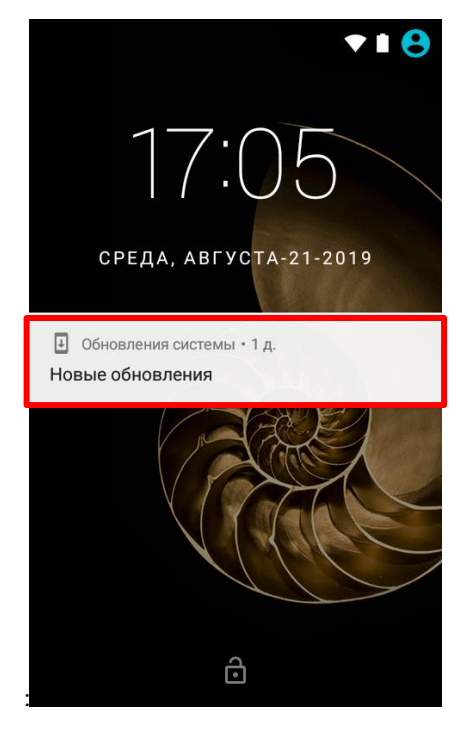

Рисунок 14. Сообщение о новых обновлениях ОС

В этом случае необходимо нажать на сообщение, при этом откроется страница с информацией о текущей версии, дата последнего обновления ОС, дата последнего выполнения поиска обновлений, а также сообщение об обнаружении новой версии ОС РВ КМ.

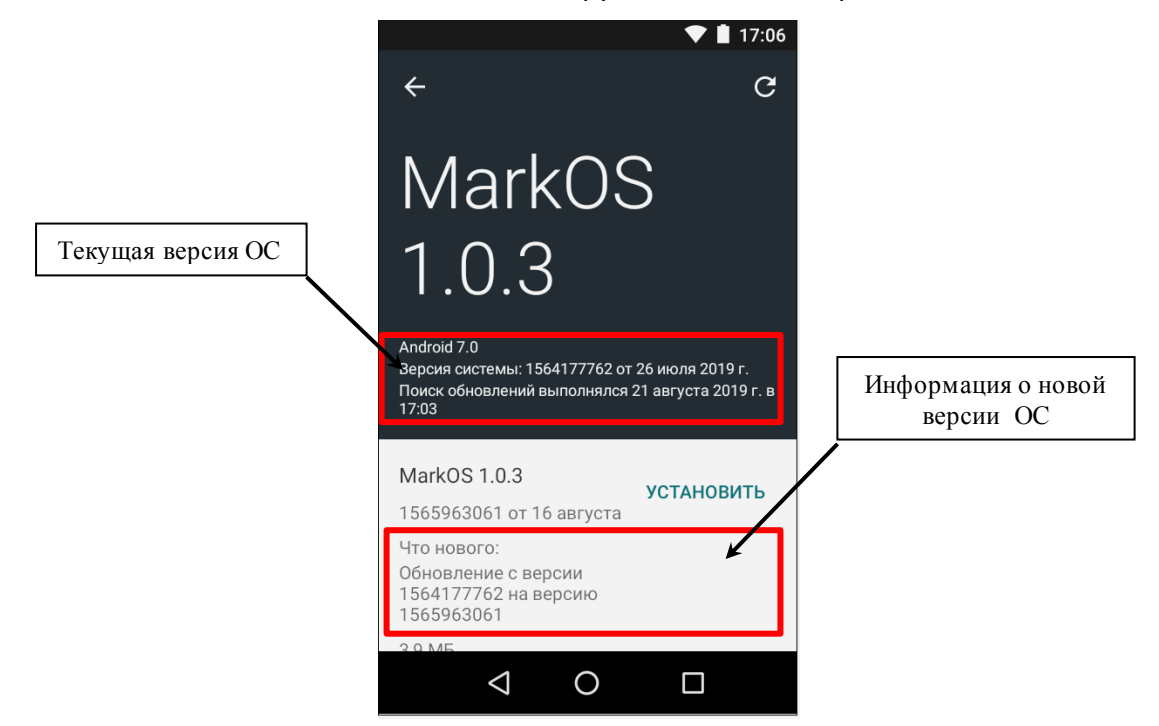

Рисунок 15. Информация об обновлениях ОС

Для запуска установки ОС новой версии нужно нажать на кнопку **Установить**. Обновление ОС будет запущено. После установки в верхней части экрана измениться текущая версия ОС и дата ее установки.

Запустить обновление системы в данном РВ КМ можно из основного меню, нажав на пиктограмму (**Обновление системы**). Если обновления не обнаружены, то экран РВ КМ будет иметь вид:

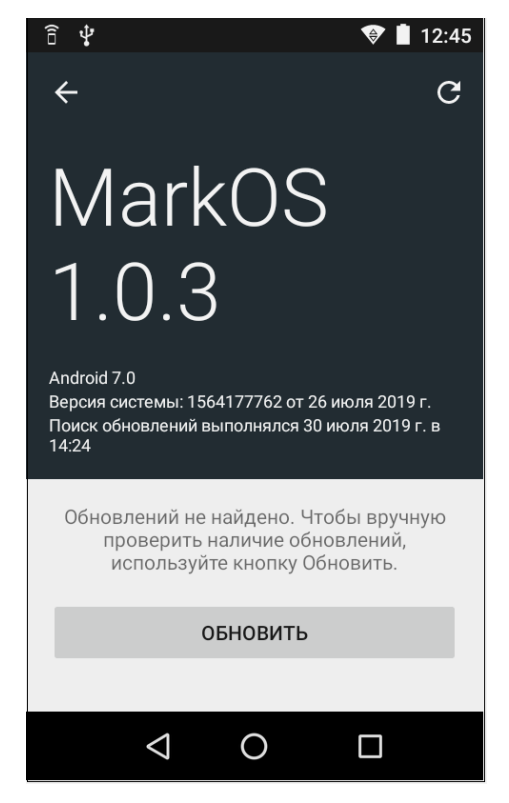

Рисунок 16. Версия ОС РВ КМ

Для запуска поиска новых версий ОС нужно нажать на кнопку **Обновить**. Если обновления обнаружены, то будет отображена информация, показанная на рисунке 15.

# <span id="page-16-0"></span>**Сравнение ПО с эталоном**

Сравнение программного обеспечения РВ КМ производится с помощью Утилиты сравнения **Comparer.exe** (предоставляется технической поддержкой), необходимой для освидетельствования изделия на соответствие эталонной модели РВ КМ. Утилита сравнения ПО с эталоном позволяет сравнивать ПО внутренней памяти процессора блока управления изделия с эталоном ПО (предоставляется технической поддержкой). Для выполнения сравнения ПО нужно выполнить следующие действия:

1. Включить РВ КМ. Если автоматически запустилось приложение **Клиент оператора** РВ, то перейти к следующему пункту. Если приложение закрыто, на рабочем столе нажать на кнопку запуска меню  $\bigoplus$ , затем нажать на пиктограмму (**Клиент оператора РВ**).

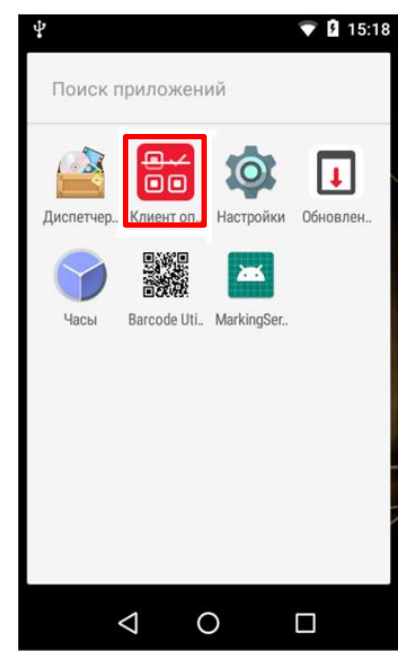

Рисунок 17. Главное меню РВ МК (пиктограмма запуска приложения **Клиент оператора РВ**)

2. Откроется меню администратора, в котором нужно нажать на пункт меню «Выгрузить эталонную прошивку». ПО РВ КМ будет выгружено во внутренний накопитель устройства.

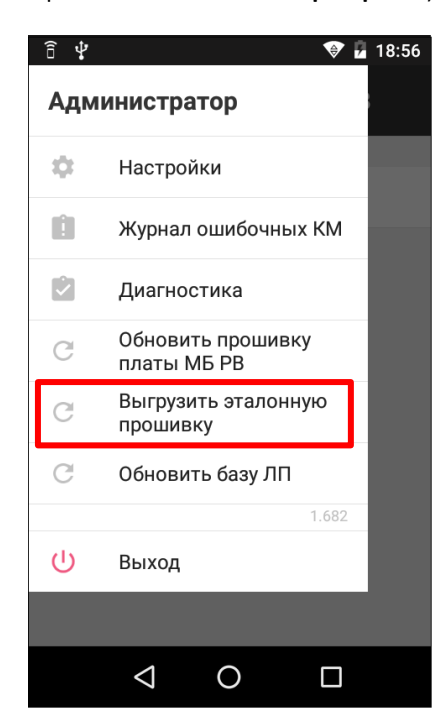

Рисунок 18. Меню администратора

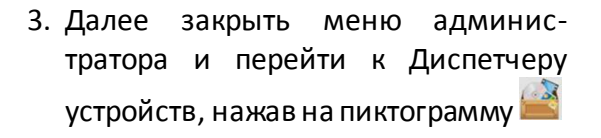

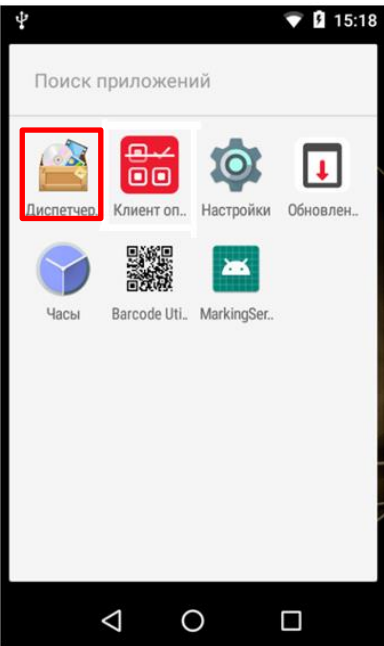

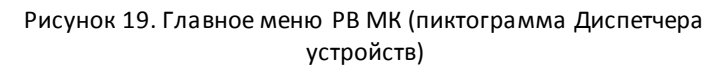

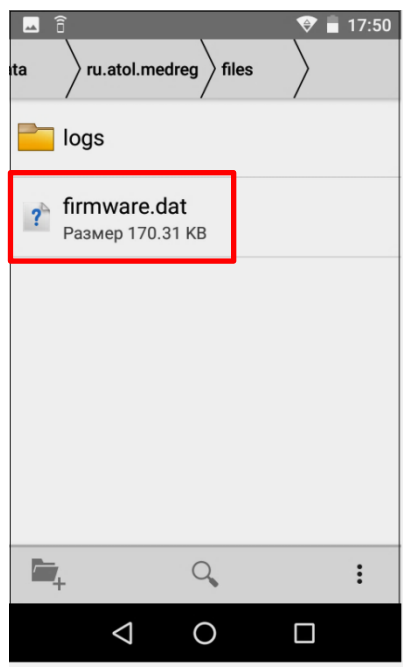

4. Перейти к папке внутреннего общего накопителя

\Android\data\ru.atol.medreg\files для контроля наличия файла эталонного ПО РВ КМ. В папке будет сохранен файл с ПО РВ КМ **firmware.dat**.

Рисунок 20. Выгруженный файл ПО РВ КМ

- 5. Далее подключить РВ КМ к ПК кабелем USB из комплекта поставки.
- 6. Провести по экрану РВ КМ сверху вниз и тем самым вызвать всплывающее окно, в котором будет отображена информация о работе по интерфейсу USB. Нажать на строку «Зарядка через USB».

- 7. Отобразится список режимов работы по USB.
- 8. Установить флаг напротив наименования пункта **Передача файлов**.

 $22.42$ 娅 Ĥ 15 *Ф* Система Android Зарядка через USB Нажмите, чтобы показать дополнительны.  $\triangle$  $\Box$  $\circ$ 

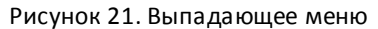

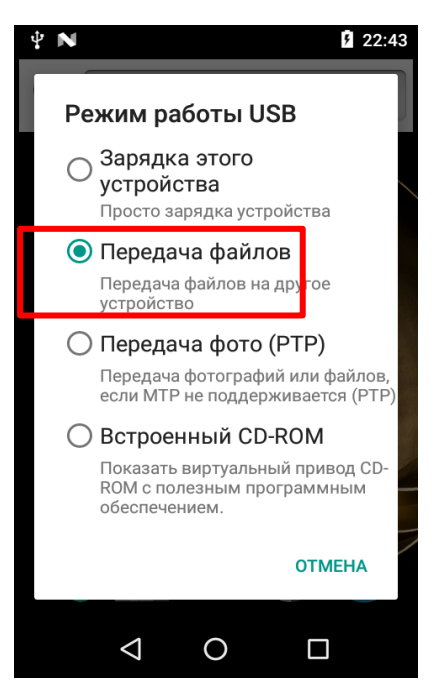

Рисунок 22. Меню **Режим работы USB**

- 9. Перейти к папке «Мой компьютер», в блоке «Портативные устройства» отобразится наименование подключенного внешнего устройства Регистратор выбытия. Открыть папку **Регистратор выбытия** и cкопировать файл формата **firmware.dat**, сохранить на ПК.
- 10. Запустить Утилиту сравнения **Comparer.exe**, которая должна быть предварительно сохранена на ПК.

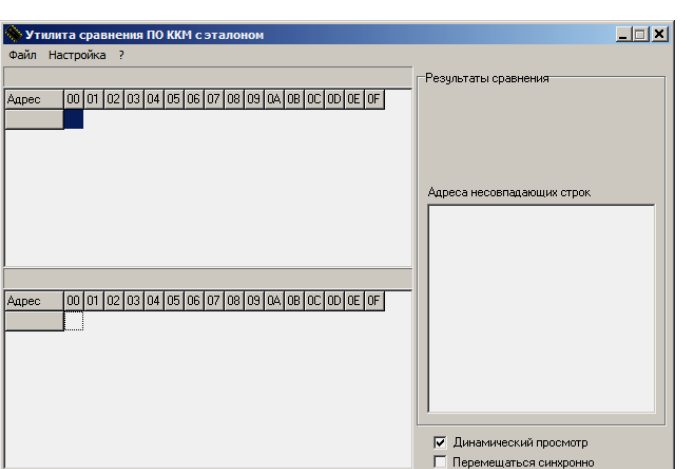

Рисунок 23. Утилита сравнения с эталоном

- 11. Далее нужно открыть меню утилиты **Файл /Файл № 1/Открыть**, затем указать путь к файлу с эталонным ПО, нажать кнопку **Ok**. Область просмотра содержимого **Файла № 1** (эталонного ПО).
- 12. Затем открыть меню **Файл/Файл № 2/Открыть**, указать путь к файлу **firmware.dat**, выгруженному из РВ КМ. Нажать на кнопку **Ok**. Область прос-мотра содержимого **Файла № 2**
- 13. После открытия второго файла будет выведен результат сравнения: количество сравниваемых байт и длина сравнения.
- 14. В случае если файлы совпадают, то будет выведено сообщение, что различий не найдено.

15. В случае если обнаружены различия в длинах файлов, то будет выведено сообщение:

 $\boxed{\text{max}}$ .<br>Утилита сравнения ПО ККМ с этал Файл Настройка ? Г-Результаты сравнения<br>Длина сравнения: 174398 байт.<br>Длина файлов одинаковая.<br>Различий не найдено. etalon.bin (174398 байт 00000000 00 80 01 20 65 63 01 08 AD 63 01 08 A5 4E 01 08 00000010 B3 4E 01 08 C1 4E 01 08 CF 4E 01 08 06 7E F6 AF 00000030 AD 63 01 08 00 00 00 00 41 77 03 08 35 4E 01 08 Адреса несовпадающих строк 00000040 AD 63 01 08 AD 63 01 08 AD 63 01 08 AD 63 01 08 00000050 AD 63 01 08 AD 63 01 08 AD 63 01 08 AD 63 01 08 00000060 AD 63 01 08 AD 63 01 08 AD 63 01 08 AD 63 01 08 00000070 AD 63 01 08 AD 63 01 08 AD 63 01 08 AD 63 01 08 firmware.dat (174398 байт |oo|o1|o2|o3|o4|o5|o6|o7|o8|o9|o4|o8|oC|o0|oE|oF| <u>▲</u> 00000000 00 00 01 20 65 63 01 08 AD 63 01 08 A5 4E 01 08 00000010 B3 4E 01 08 C1 4E 01 08 CF 4E 01 76 06 7E F6 AF 00000030 AD 63 01 08 00 00 00 00 41 77 03 08 35 4E 01 08 00000040 AD 63 01 08 AD 63 01 08 AD 63 01 08 AD 63 01 08 00000050 AD 63 01 08 AD 63 01 08 AD 63 01 08 AD 63 01 08 00000060 AD 63 01 08 AD 63 01 08 AD 63 01 08 AD 63 01 08 √ Динамический просмотр  $\sqrt{00000070}$  AD 63 01 08 AD 63 01 08 AD 63 01 08 AD 63 01 08  $\sqrt{2}$ Перемещаться синхронно

 $\frac{1}{2}$  (выгруженного из РВ КМ). Рисунок 24. Утилита сравнения с эталоном (открыты файлы для сравнения)

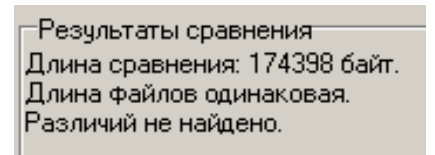

Рисунок 25. Область результатов сравнения

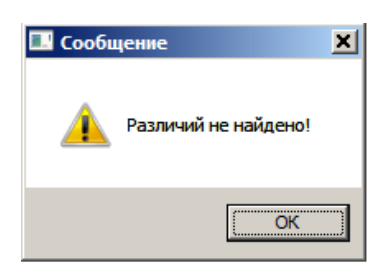

Рисунок 26. Сообщение «Различий не найдено!»

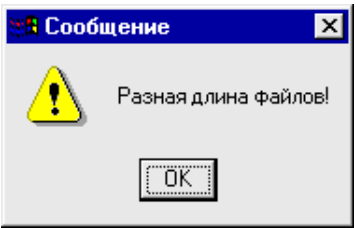

Рисунок 27. Сообщение «Разная длина файлов!»

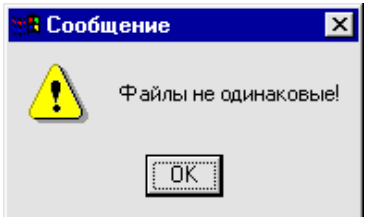

16. В случае если отличается содержимое файлов, то будет выведено сооб-щение:

Рисунок 28. Сообщение «Файлы не одинаковые!»

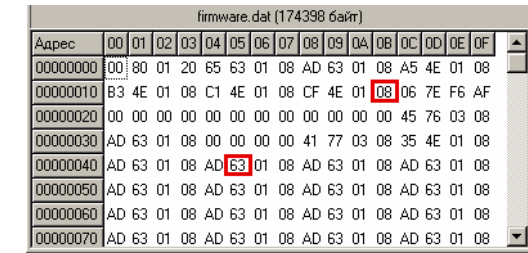

17. В случае если содержимое файлов отличается, в области просмотра отличающиеся ячейки будут выделены красной рамкой.

Рисунок 29. Выделение несовпадающих байтов в области просмотра Файла № 2 ( **firmware.dat**)

В случае удачного завершения процедуры сравнения необходимо закрыть утилиту, нажав на кнопку **Закрыть** в правом верхнем углу Утилиты сравнения ПО с эталоном. В случае обнаружения несовпадающих байтов в строках либо несовпадающих длин строк сравниваемых файлов необходимо обратиться в службу технической поддержки для перепрограммирования центрального процессора блока управления РВ КМ.

<span id="page-21-0"></span>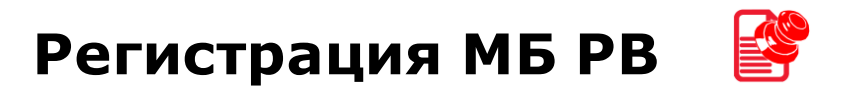

В корпус регистратора выбытия установлен МБ РВ, который является средством криптографической защиты информации. В удостоверяющий центр должны быть предоставлены данные о пользователе МБ РВ, о месте установки РВ КМ и т.д.. После установки РВ КМ, подключения к ПК, настройки связи с ПК и подключения к сети Интернет нужно выполнить следующее:

- 1. Запустить браузер на ПК и перейти в личный кабинет ПО клиента.
- 2. Зарегистрироваться в ЛК Честный знак, если регистрация еще не была произведена.
- 3. Ввести пароль доступа к странице настроек/регистрации.
- 4. На странице регистрации МБ РВ ввести данные регистрации используемого РВ КМ: тип, модель, версию ПО технического средства, заводской номер модуля безопасности. Подтвердить ввод. При этом информация будет сохранена в МБ РВ, который перейдет в состояние ожидания получения сертификата. Также запрос на получение сертификата для регистрации МБ РВ в утвержденном формате будет отправлен удостоверяющему центру.

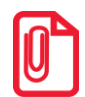

**Если введенные параметры введены неверно, то от РВ КМ вернется ошибка, например, «Неверный заводской номер МБ». При этом нужно ввести правильные данные, сохранить их и повторно отправить запрос УЦ на получение сертификата.**

- 5. Далее будет запущена процедура генерирования сертификата, которая может занимать некоторое время.
- 6. После получения сертификата нужно загрузить сертификат в ПО РВ. Для этого необходимо:
	- 6.1. Включить РВ КМ, автоматически будет запущено приложение **Клиент оператора РВ**.
	- 6.2. Выбрать в меню раздел «Настройки», пункт «Данные для регистрации» и в поле **Ключ** ввести номер сертификата (ключа).

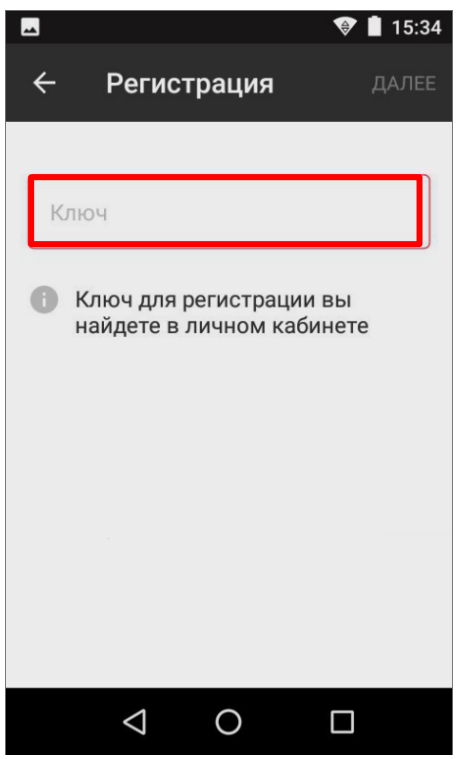

Рисунок 30. Регистрация устройства (поле для ввода сертификата)

6.3. Далее подтвердить ввод. При этом будет запущена отправка запроса на получение сертификата (регистрации РВ КМ), на дисплее будет отображено соответствующее сообщение.

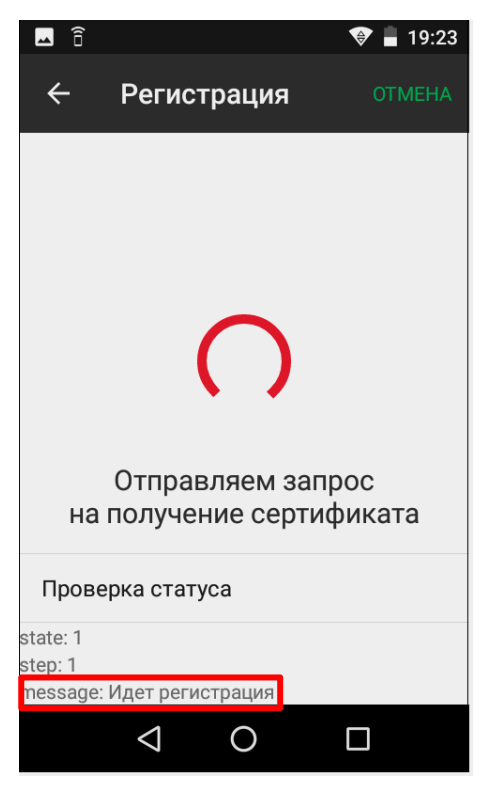

Рисунок 31. Сообщение об отправке запросана получение сертификата (регистрации РВ КМ)

6.4. Если ключ был указан верно, то программа уведомит об успешной регистрации устройства.

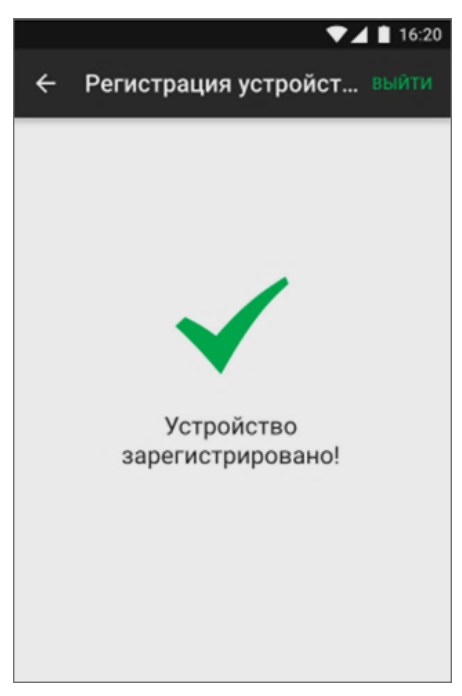

Рисунок 32. Сообщение об успешной регистрации устройства

6.5. При необходимости выполнения регистрации устройство выводит на дисплей соответствующее уведомление, которое исчезнет после успешной регистрации.

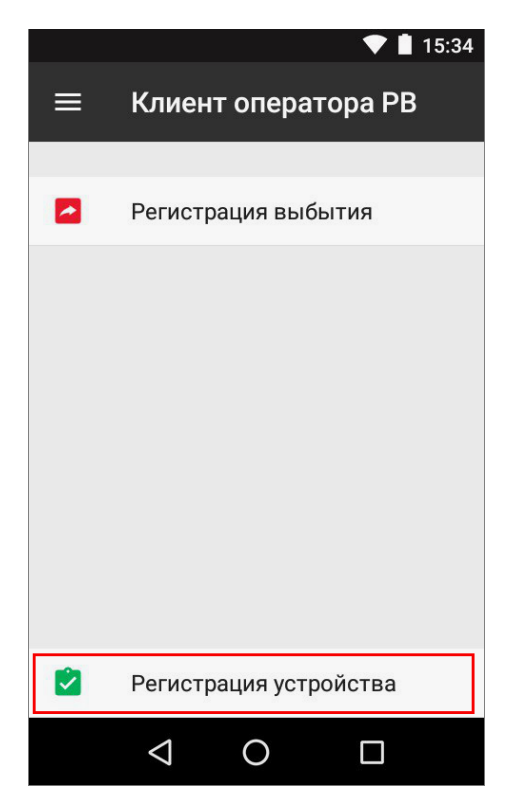

Рисунок 33. Приложение **Клиент оператора РВ** (уведомление о регистрации устройства)

# <span id="page-24-0"></span>**Основные составляющие**

#### <span id="page-24-1"></span>**Модуль безопасности и Security Board**

#### <span id="page-24-2"></span>*Общие сведения*

МБ РВ кодов маркировки является средством криптографической защиты информации и предназначен для выполнения криптографических функций, функций безопасного хранения данных, функций регистраций изменений статуса кодов маркировки товарных и логистических единиц, функций формирования электронных документов, снабженных электронной подписью МБ РВ. Замена модуля безопасности производиться в случае окончания его ресурса, который составляет три года, или при сбое в работе модуля безопасности.

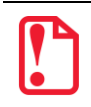

**В случае окончания ресурса МБ РВ (МБ РВ будет заблокирован) или его сбоя необходимо выполнить процедуру завершения функционирования МБ РВ (см. раздел [«Завершение функционирования](#page-37-0) МБ РВ» на странице [38\)](#page-37-0).**

Security Board (или плата безопасности), обеспечивает выполнение функций РВ и взаимодействует с МБ РВ, а также другими компонентами изделия.

#### <span id="page-24-3"></span>*Замена модуля безопасности*

Для того чтобы произвести замену МБ РВ необходимо выключить изделие, затем выполнить следующее:

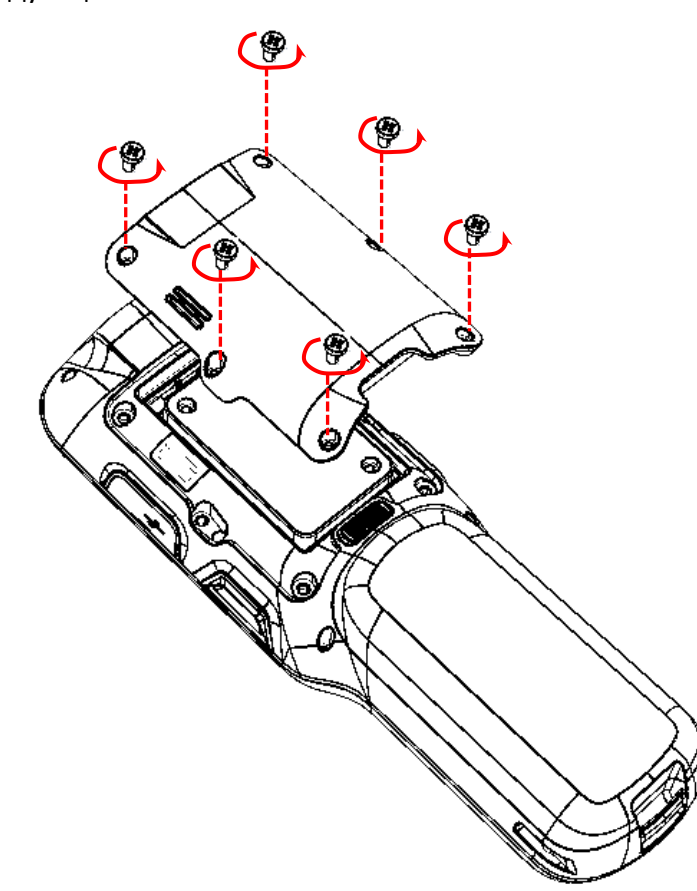

1. Открутить шесть винтов крепления крышки отсека МБ РВ к корпусу изделия.

<span id="page-24-4"></span>Рисунок 34. Отделение крышки отсека МБ РВ от корпуса изделия

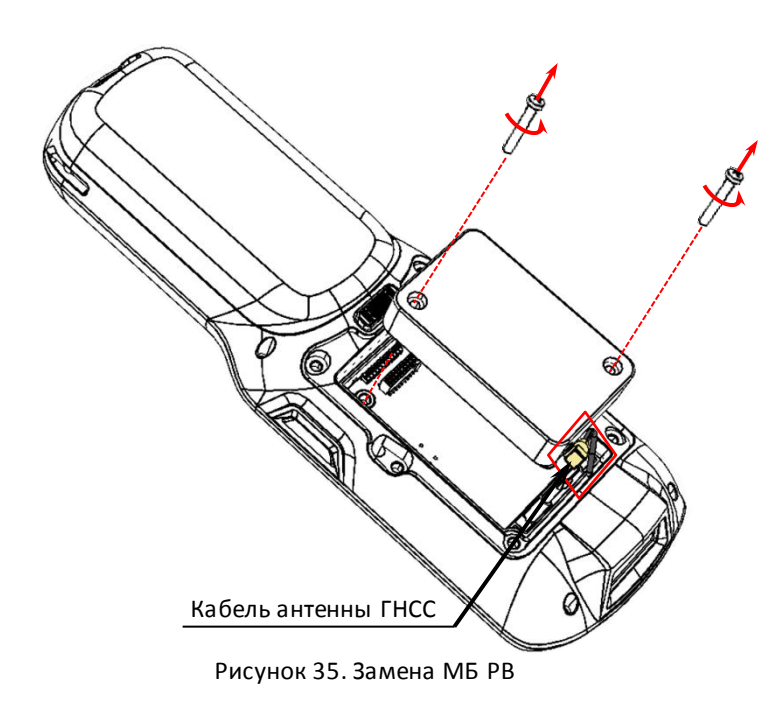

#### <span id="page-25-0"></span>*Замена Security Board*

Для замены платы безопасности необходимо:

- 1. Выключить изделие.
- 2. Выполнить пункты 1-2 раздела [«Замена модуля безопасности](#page-24-3)».
- 3. Заменить панель безопасности.

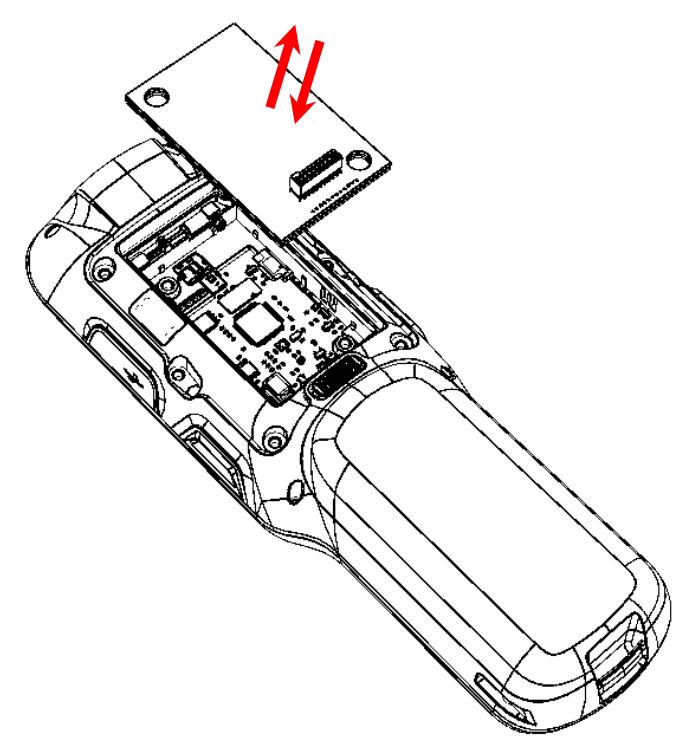

Рисунок 36. Замена МБ РВ

- 4. Установить МБ РВ.
- 5. Установить и закрепить крышку отсека МБ РВ.
- 2. Открутить два винта крепления модуля безопасности.
- 3. Аккуратно извлечь АКБ, отвести на расстояние не более длины кабеля антенны ГНСС.
- 4. Отключить кабель антенны от разъема МБ РВ.
- 5. Подключить антенну к новому экземпляру МБ РВ.
- 6. Установить новый МБ РВ на место старого, вкрутить винты крепления.
- 7. Закрыть отсек для МБ крышкой. Вкрутить винты (см[. рисунок](#page-24-4) 34).

#### <span id="page-26-0"></span>**Блок управления AL.M100.40.000**

#### <span id="page-26-1"></span>*Общие сведения*

Блок управления представляет собой электронный блок, обеспечивающий полнофункциональную работу изделия в соответствии с техническими требованиями. Блок управления осуществляет управление всеми механизмами и системами.

#### <span id="page-26-2"></span>*Замена блока управления*

В случае неисправности/порчи блока управления, его нужно заменить. Для этого необходимо выключить изделие, отсоединить кабели всех подключенных внешних устройств , затем выполнить следующее:

- 1. Извлечь модуль безопасности и плату безопасности согласно описанию разделов [«Замена](#page-24-3)  [модуля безопасности»](#page-24-3) и [«Замена](#page-25-0) Security Board».
- 2. Извлечь АКБ из отсека согласно описанию раздела «Замена [аккумулятора»](#page-6-2).

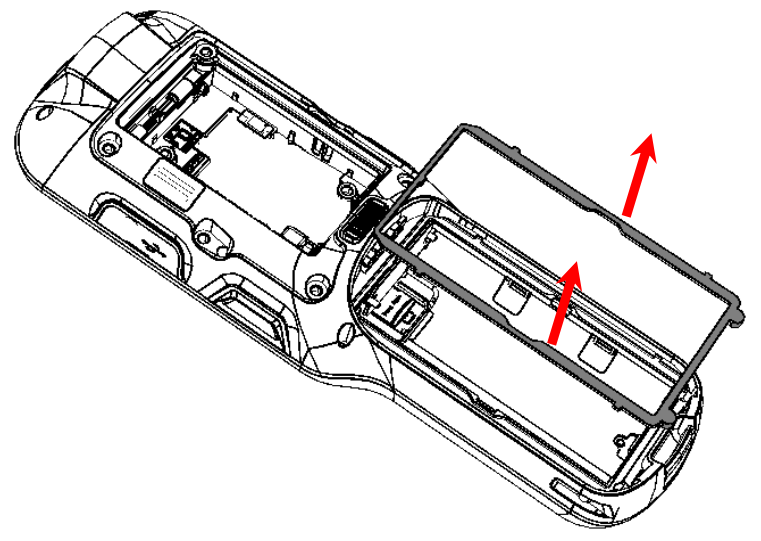

3. Снять резиновый уплотнитель в верхней части отсека АКБ.

Рисунок 37. Отделение уплотнителя отсека АКБ

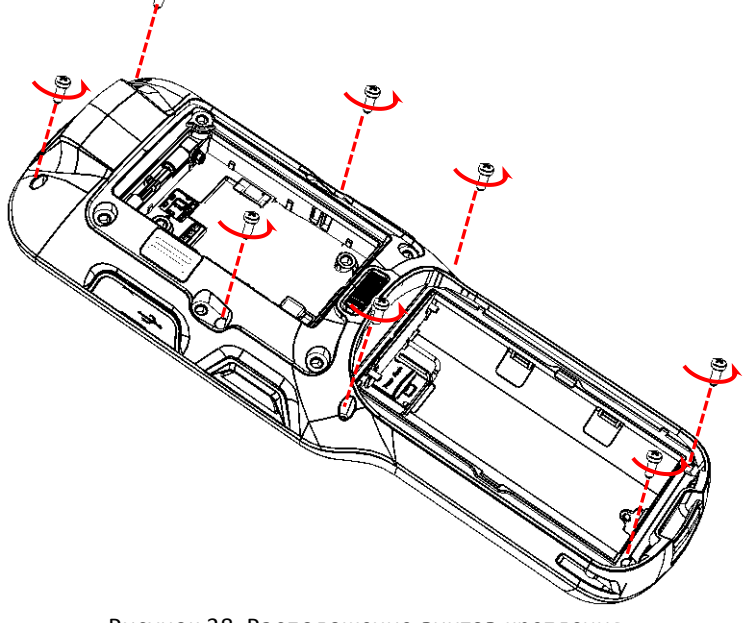

4. Открутить восемь винтов крепления верхней части корпуса и нижней.

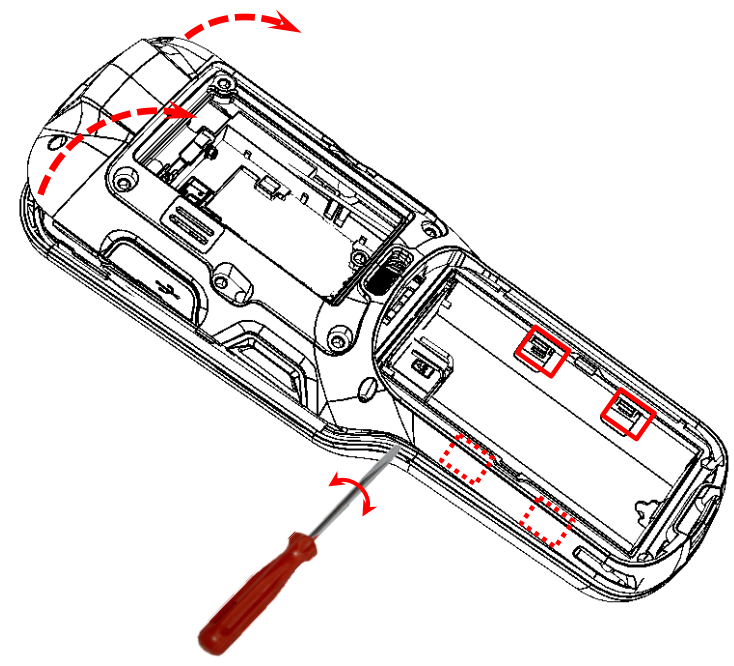

5. Освободить четыре защелки на корпусе. С небольшим усилием аккуратно вставить острый тонкий предмет (например, небольшую плоскую отвертку) в место соединения верхней и нижней части корпуса с одной стороны, как показано на рисунке. Провернуть вокруг своей оси.

<span id="page-27-0"></span>Рисунок 39. Отделение нижней части корпуса

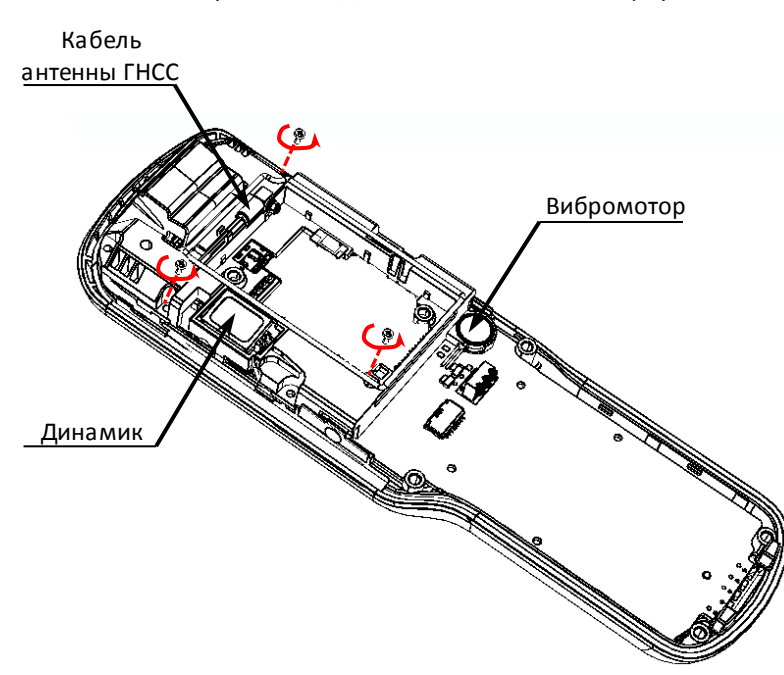

Рисунок 40. Отделение отсека МБ РВ

- 6. Отсоединить вибромотор и динамик, затем извлечь кабель антенны ГНСС из держателей отсека МБ РВ.
- 7. Открутить три винта крепления отсека МБ РВ.

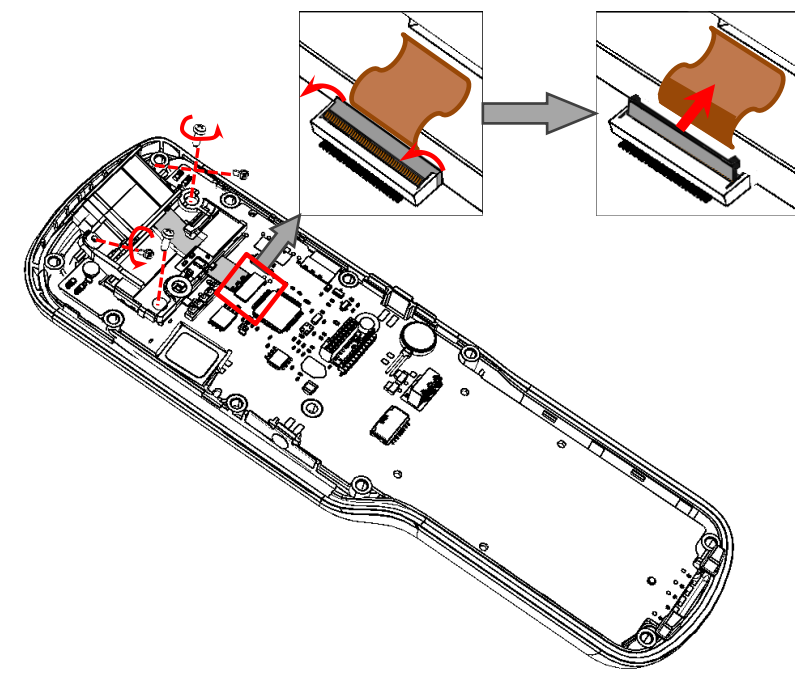

- 8. Отключить шлейф сканирующего модуля от разъема блока управления согласно рисунку.
- 9. Открутить четыре винта крепления рамы сканирующего модуля.

<span id="page-28-0"></span>Рисунок 41. Отключение шлейфа сканирующего модуля от разъема блока управления

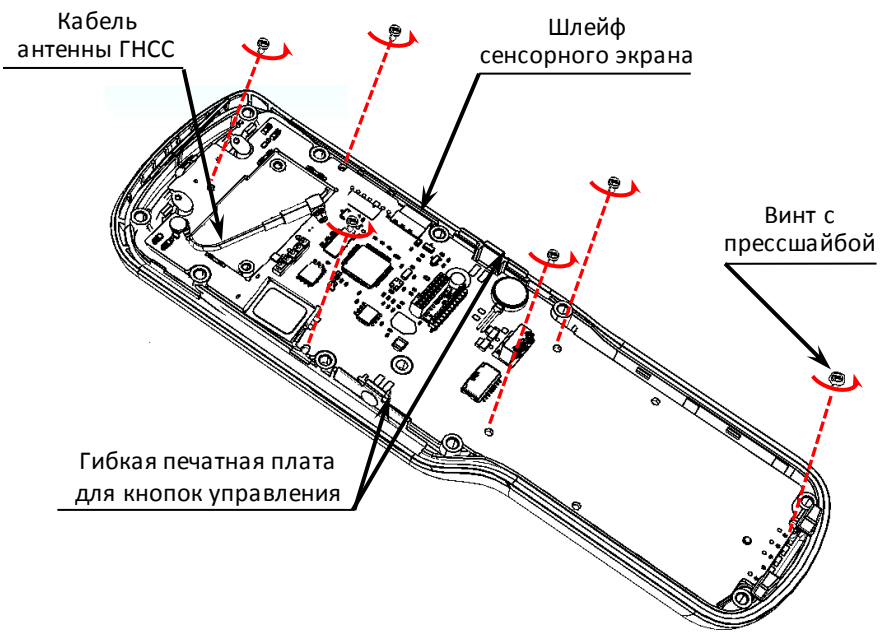

Рисунок 42. Расположение винтов крепления БУ

- 10. Открутить винт с прессшайбой и пять винтов крепления блока управления.
- 11. Отделить гибкую печатную плату для кнопок управления.
- 12. Отсоединить шлейф сенсорного экрана.
- <span id="page-28-1"></span>13. Отсоединить кабель антенны ГНСС.

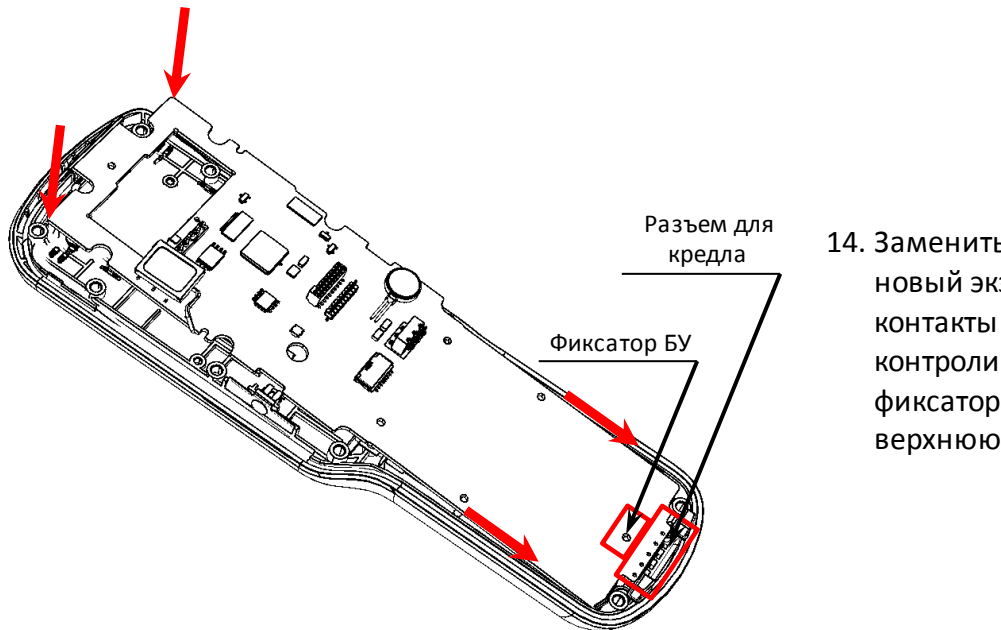

14. Заменить блок управления на новый экземпляр – подключить контакты разъема для кредла, контролируя положение фиксатора БУ, затем опустить верхнюю часть.

Рисунок 43. Направление приложения усилий при установке БУ

- 15. Сначала вкрутить винт с прессшайбой (см[. рисунок](#page-28-0) 42), при этом нужно контролировать положение пружинных контактов – они должны плотно соприкасаться с контактами блока управления. Затем вкрутить пять винтов крепления блока управления в корпусе изделия.
- 16. Установить гибкие печатные платы для кнопок управления, подключить шлейф сенсорного экрана к разъему.
- 17. Зафиксировать винтами раму сканирующего модуля.
- 18. Подключить шлейф сканирующего модуля к разъему блока управления.
- 19. Подключить кабель антенны ГНСС.
- 20. Установить отсек МБ РВ, предварительно продев кабель антенны ГНСС в прорезь отсека.

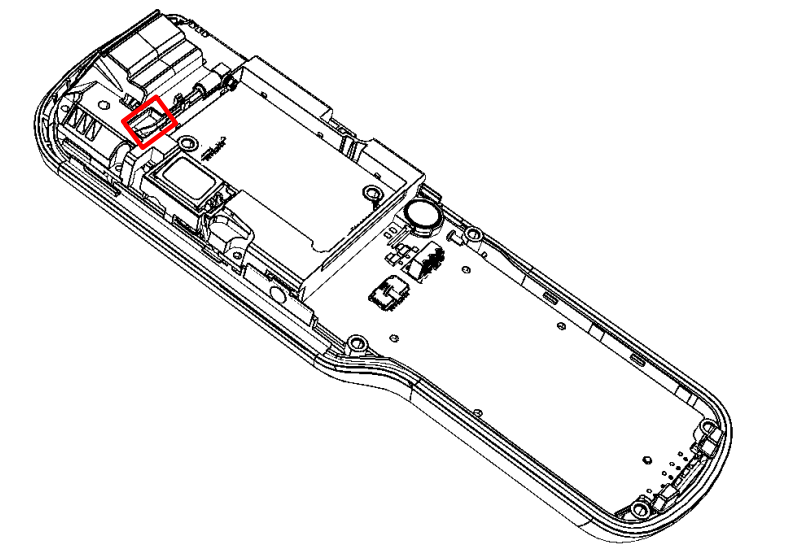

- 21. Установить отсек МБ РВ, предварительно продев кабель антенны ГНСС в прорезь отсека, как показано на рисунке. Затем зафиксировать отсек винтами, а кабель антенны разместить между держателями.
- 22. Закрепить динамик и вибромотор.

Рисунок 44. Установка отсека МБ РВ.

- 23. Установить нижнюю часть корпуса, зафиксировать с помощью защелок, показанных на рисунке [39](#page-27-0), затем закрутить восемь винтов крепления.
- 24. Выполнить установку МБ РВ, Security Board и АКБ (подробнее изложено в разделах [«Замена](#page-24-3)  [модуля безопасности»](#page-24-3), [«Замена](#page-25-0) Security Board» и «Замена [аккумулятора](#page-6-2)»).

#### <span id="page-30-0"></span>*Замена компонентов*

В случае выхода из строя динамика, вибромотора, и/или гибкой печатной платы для кнопок управления необходимо:

- 1. Выполнить пункты 1-13 раздела [«Замена блока управления»](#page-26-2).
- 2. Демонтировать блок управления.
- 3. Заменить неисправный элемент методом пайки.
- 4. Установить БУ и зафиксировать винтами (расположение винтов показано на рисунке [42\)](#page-28-1).
- 5. Выполнить пункты 17-24, представленные в разделе [«Замена блока управления»](#page-26-2).

#### <span id="page-30-1"></span>**Сканирующий модуль**

#### <span id="page-30-2"></span>*Общие сведения*

Сканирующий модуль обеспечивает сканирование кодов маркировки. После сканирования кода автоматически производится его распознавание, интерпретация и, для кодов маркировки, защищенных при помощи ассиметричной криптографической системы, проверка достоверности кода маркировки путем локальной криптографической проверки в модуле безопасности.

#### <span id="page-30-3"></span>*Замена сканирующего модуля*

Для замены сканирующего модуля необходимо выполнить следующее:

- 1. Выполнить пункты 1-9 раздела [«Замена блока управления»](#page-26-2).
- 2. Открутить два винта крепления сканирующего модуля от рамы.

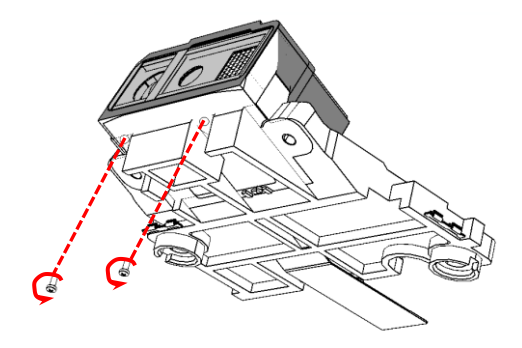

Рисунок 45. Сканирующий модуль на раме

3. Отсоединить шлейф от разъема, предварительно открыв фиксатор:

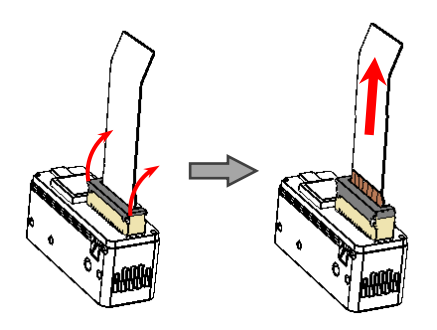

Рисунок 46. Отключение шлейфа от разъема

- 4. Заменить сканирующий модуль.
- 5. Подключить шлейф к новому сканирующему модулю.
- 6. Продеть свободный конец шлейфа через прорезь рамы. Установить новый сканирующий модуль на раму, контролируя положения фиксаторов.

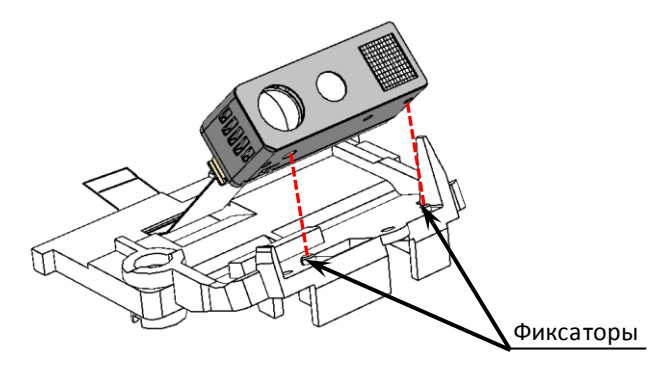

Рисунок 47. Установка сканирующего модуля на раму

- 7. Зафиксировать винтами сканирующий модуль на раме.
- 8. Выполнить пункты 17-24, представленные в разделе [«Замена блока управления»](#page-26-2).

#### <span id="page-32-0"></span>**Клавиатура**

#### <span id="page-32-1"></span>*Общие сведения*

Ввод информации в РВ КМ обеспечивается с помощью кнопочной или сенсорной клавиатуры.

#### <span id="page-32-2"></span>*Замена клавиатуры*

Для замены клавиатуры необходимо:

- 1. Выполнить пункты 1-13 раздела [«Замена блока управления»](#page-26-2).
- 2. Заменить клавиатуру:

<span id="page-32-4"></span>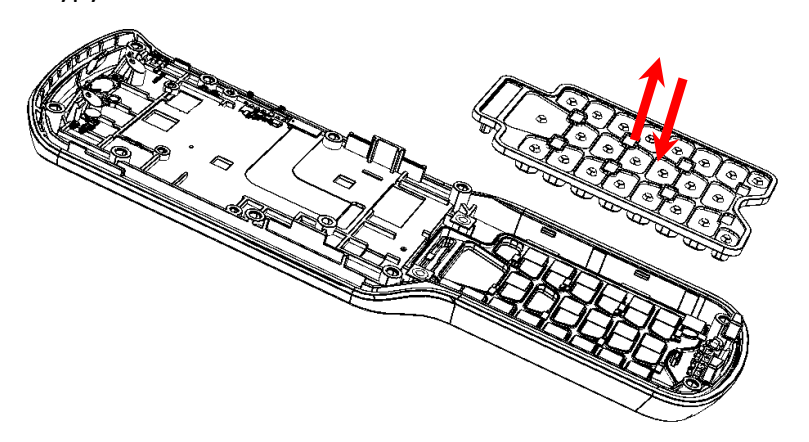

Рисунок 48. Замена клавиатуры

- 3. Установить блок управления.
- 4. Выполнить пункты 15-24, представленные в разделе [«Замена блока управления](#page-26-2)».

#### <span id="page-32-3"></span>*Замена сенсорного экрана*

Сенсорный экран фиксируется на верхней части корпуса изделия, поэтому в случае поломки сенсорного экрана производится замена всей верхней части корпуса изделия. Чтобы заменить сенсорную часть изделия нужно:

- 1. Выполнить пункты 1-13 раздела [«Замена блока управления](#page-26-2)».
- 2. Отсоединить БУ от верхней части корпуса.
- 3. Снять клавиатуру, как показано на рисун[ке](#page-32-4) 48.
- 4. Заменить верхнюю часть корпуса с экраном, затем установить клавиатуру.
- 5. Выполнить пункты 15-24, представленные в разделе [«Замена блока управления](#page-26-2)».

# <span id="page-33-0"></span>**Компоновочная схема**

Для получения доступа ко всем составляющим РВ КМ нужно демонтировать корпус, выполнив следующие действия:

- 1. Выключить изделие, отключить все кабели подключенных внешних устройств.
- 2. Распломбировать корпус изделия (расположение марки-пломбы указано в разделе [«Маркировка РВ КМ»](#page-39-0)).
- 3. Выполнить пункты 1-13 раздела [«Замена блока управления](#page-26-2)».
- 4. Выполнить пункт 2-3 раздела [«Замена сенсорного экран](#page-32-3)а».
- 5. Выполнить пункт 2-3 раздела [«Замена сканирующего модуля](#page-30-3)».

В таблице представлены все позиции корпуса и их количество, винты не обозначены (подробнее о винтах и их количестве изложено в документе «Ведомость комплекта запасных частей на ремонт»).

| Позиция на<br>рис. 49 | Обозначение                                                                | Количество   |
|-----------------------|----------------------------------------------------------------------------|--------------|
| 1.                    | Крышка отсека АКБ                                                          | $\mathbf{1}$ |
| 2.                    | Заглушка разъема для подключения кабеля USB (подключение<br>блока питания) | $\mathbf{1}$ |
| 3.                    | Крышка отсека МБ РВ                                                        | $\mathbf{1}$ |
| 4.                    | Модуль безопасности                                                        | $\mathbf{1}$ |
| 5.                    | Security Board (плата безопасности)                                        | $\mathbf{1}$ |
| 6.                    | Антенна ГНСС                                                               | 1            |
| 7.                    | Отсек МБ РВ                                                                | $\mathbf{1}$ |
| 8.                    | Нижняя часть корпуса изделия                                               | $\mathbf{1}$ |
| 9.                    | Кабель антенны                                                             | $\mathbf{1}$ |
| 10.                   | Динамик                                                                    | $\mathbf{1}$ |
| 11.                   | Сканирующий модуль                                                         | 1            |
| 12.                   | Рама сканирующего модуля                                                   | 1            |
| 13.                   | Внутренняя батарея питания <sup>1</sup> (STARCAP 3.3V 13.8uAh, 1.55)       | 1            |
| 14.                   | Верхняя часть корпуса с сенсорным экраном                                  | 1            |
| 15.                   | Клавиатура                                                                 | $\mathbf{1}$ |
| 16.                   | Блок управления AL.M100.40.000                                             | 1            |
| 17.                   | Аккумуляторная батарея                                                     | 1            |

 $^{\rm 1}$  — Батарея расположена с нижней стороны блока управления (показана пунктиром).

l

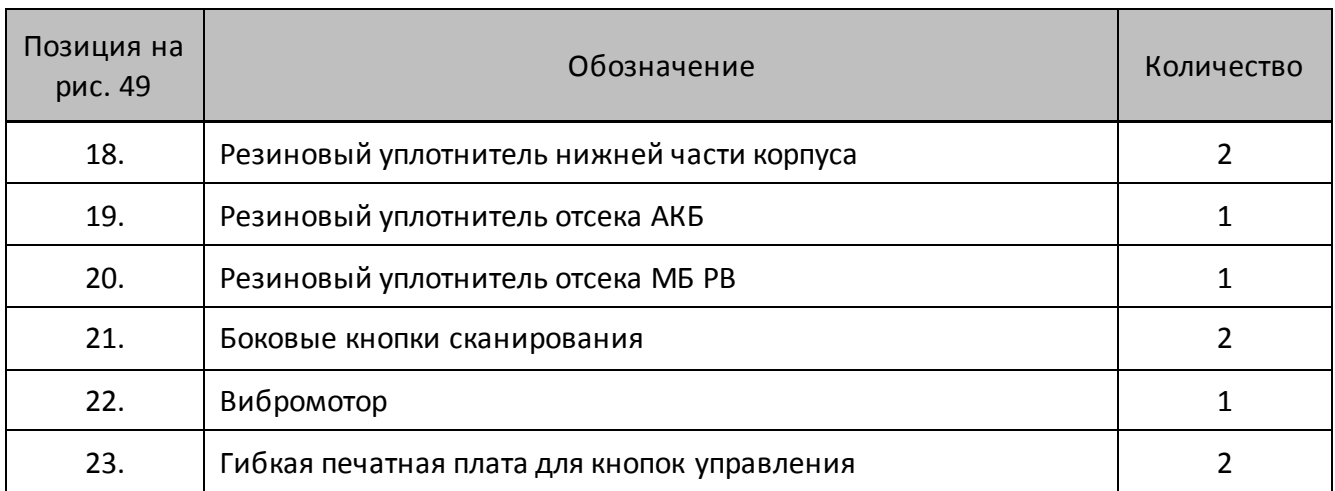

Далее представлена схема соединения деталей и узлов изделия (компоновочная схема) (см. рисунок [49](#page-35-0) настоящего реуководства).

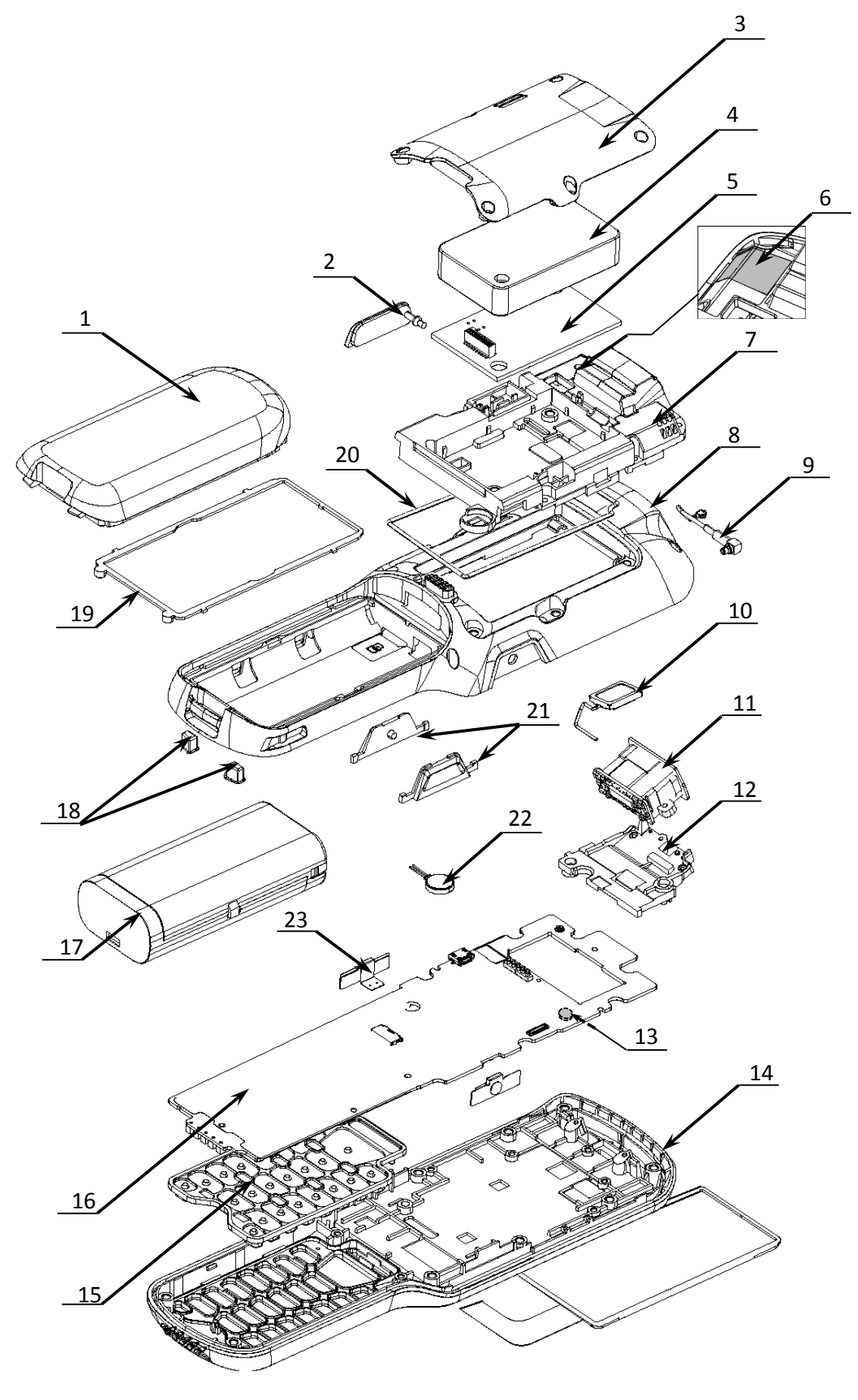

<span id="page-35-0"></span>Рисунок 49. Компоновочная схема

### <span id="page-36-0"></span>**Организация ремонта. Общие требования**

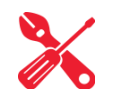

Пуско-наладочные работы, техническое обслуживание и ремонт изделия должны производить специалисты, прошедшие инструктаж по технике безопасности; имеющие квалификационную группу не ниже III; имеющие удостоверение, подтверждающее право доступа к работе с изделиями, рассчитанными на напряжение до 1000 В.

При обращении владельца изделия в АСЦ для проведения профилактических работ либо ремонта изделия по требованию сотрудника центра технического обслуживания пользователь изделия должен предоставить соответствующую документацию. Ремонтные работы следует проводить только после полного ознакомления с ремонтной документацией.

Перед включением изделия необходимо провести его осмотр на предмет механических повреждений или нарушения правил эксплуатации. При подключении, запусках, тестовых включениях изделия следует выполнять требования «Руководства по эксплуатации». Изделие удовлетворяет требованиям по электробезопасности в соответствии с ГОСТ 26104-91 и имеет I класс защиты от поражения электрическим током по ГОСТ Р 50377-92. Корпуса используемых при ремонте и техническом обслуживании приборов и источников питания должны быть заземлены.

Перечень применяемого для ремонта оборудования и приборов приведен в разделе «Перечень оборудования и приборов для проведения ремонта» на странице [42](#page-41-0) настоящего руководства и может корректироваться в зависимости от оборудования, имеющегося в наличии.

При проведении профилактических или ремонтных работ изделия во избежание повреждения электронных схем основных узлов, входящих в состав изделия, персоналу АСЦ необходимо использовать антистатические браслеты.

После проведения ремонтных работ необходимо провести упаковку изделия в соответствии порядком и особенностями упаковки. Аналогичные действия по упаковке изделия необходимо провести перед транспортировкой изделия.

# <span id="page-37-0"></span>**Завершение функционирования МБ РВ**

Процедура **завершения функционирования МБ РВ является обязательной** и выполняется в двух случаях: при окончании ресурса МБ РВ, который составляет три года, или при необходимости досрочного завершения функционирования МБ РВ, например, по причине прекращения использования РВ КМ при закрытии торгового предприятия или отказа от реализации маркированной продукции.

В зависимости от ситуации необходимо выполнить разную последовательность действий:

- **Окончание ресурса МБ РВ**. В этом случае МБ РВ будет заблокирован, а при попытке выполнить операцию регистрации выбытия кодов маркировки РВ КМ сообщит о невозможности ее выполнения – будет доступна только операция завершения функционирования МБ РВ. После завершения функционирования старого экземпляра МБ РВ в корпус РВ КМ нужно установить новый экземпляр МБ РВ согласно описанию раздела [«Замена модуля безопасности»](#page-24-3) на странице [25](#page-24-3), затем выполнить регистрацию МБ РВ согласно данному руководству.
- **При необходимости досрочного завершения функционирования МБ РВ.** Перед выполнением операции администратор должен ввести код PIN2, а затем завершить функционирование МБ РВ.

## <span id="page-38-0"></span>**Указания по проведению пусконаладочных работ**

К потребителю изделие поступает принятым отделом технического контроля (ОТК) предприятия-изготовителя и упакованным в соответствии с конструкторской документацией. После доставки изделия к потребителю должна быть произведена приемка изделия от транспортной организации, которая производила транспортировку изделия. После распаковки изделия нужно убедиться, что комплектация соответствует комплектации, которая представлена «Паспорте» AL.M100.00.000 ПС (документ представлен на сайте компании АТОЛ www.atol.ru). Претензии на некомплектность вложения в упаковку или механические повреждения изделия рассматриваются предприятием-изготовителем только при отсутствии повреждений упаковочной коробки. Подключение изделия к электропитанию потребителем до выполнения пуско-наладочных работ не разрешается. Претензии на неработоспособность изделия до проведения пуско-наладочных работ предприятием-изготовителем не принимаются.

Ввод в эксплуатацию включает следующее:

- пуско-наладочные работы;
- проверка функционирования изделия.

**Также порядок ввода РВ КМ в эксплуатацию описан в «Паспорте» AL.M100.00.000 ПС (документ представлен на сайте компании АТОЛ www.atol.ru).**

Для ввода в эксплуатацию необходимо:

- произвести осмотр изделия;
- соединить и надежно закрепить разъемы.

Если во время проверки не обнаружено отказов либо недоработок, то изделие считается прошедшим проверку, после чего пломбируется сотрудником сервисного центра.

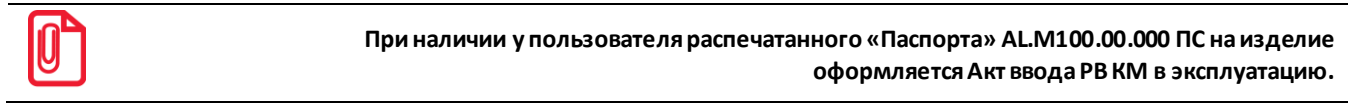

Если при проведении пуско-наладочных работ произошел отказ или сбой, его необходимо устранить и повторно провести проверку функционирования изделия в полном объеме. Если отказы повторялись, но общее количество их не превысило трех и изделие функционирует нормально, то изделие считается принятым, в противном случае изделие бракуется. Если при проведении пуско-наладочных работ произошел отказ, требующий проведения ремонтновосстановительных работ, то изделие бракуется.

# <span id="page-39-0"></span>**Маркировка РВ КМ**

На нижней части (в отсеке для АКБ) корпуса РВ КМ расположена маркировка (шильдик), которая содержит следующую информацию:

- наименование предприятия-изготовителя;
- наименование изделия (модель);
- серийный номер изделия;
- дату выпуска изделия;
- знак соответствия техническому регламенту;
- параметры питания (напряжение, номинальный ток, мощность).

Корпус изделия обеспечивает возможность пломбирования в условиях предприятияизготовителя и аккредитованного сервисного центра. Корпус изделия, находящегося в эксплуатации, должен быть всегда опломбирован.

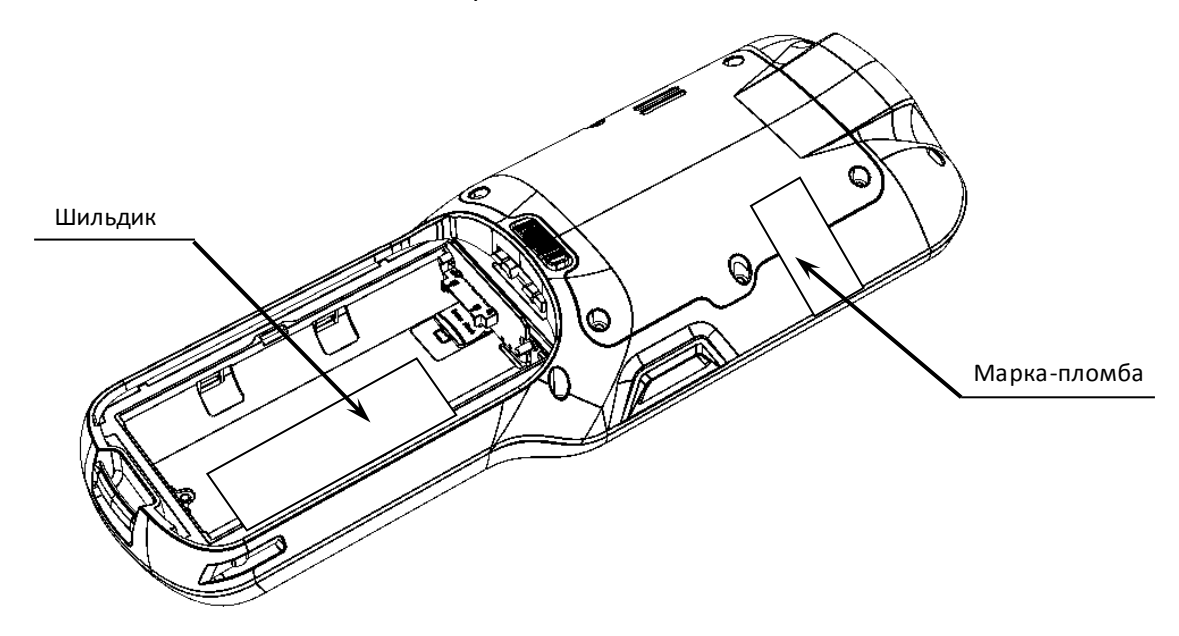

Рисунок 50. Расположение шильдика и марки-пломбы на корпусе РВ КМ

Расположение шильдика и марки-пломбы также показаны в «Паспорте» AL.M100.00.000 ПС (документ представлен на сайте компании АТОЛ www.atol.ru).

### <span id="page-40-0"></span>**Указания по проведению технического обслуживания**

Период технического обслуживания определяется договором на техническое обслуживание между пользователем изделия и аккредитованным сервисным центром. Проведение технического обслуживания допускается на месте установки изделия, в присутствии владельца или представителя владельца изделия. Порядок проведения технического обслуживания:

- Осмотреть корпус изделия на отсутствие повреждений маркировки. В случае обнаружения несоответствия требованиям составить Акт с указанием причины нарушения маркировки. Ремонт и профилактическое обслуживание проводить только при выключенном из сети изделии.
- Проверить целостность узлов устройства. При необходимости удалить засорения с помощью мягкой кисточки. Для удаления налипших частиц и загрязнений протереть поверхность устройства мягкой безворсовой тканью, легко увлажненной этиловым спиртом.
- Не допускать попадания жидкостей на элементы изделия. Запрещается использование растворителей и кетонов для очистки пластмассовых поверхностей изделия.

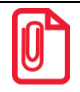

**Если во время технического обслуживания РВ КМ вскрывался, то необходимо его опломбировать – установить марку-пломбу (подробнее изложено в разделе [«Маркировка РВ КМ»](#page-39-0)).**

# <span id="page-41-0"></span>**Перечень оборудования и приборов для проведения ремонта**

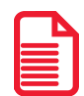

В данном разделе представлен рекомендуемый перечень оборудования и приборов для проведения ремонта неисправных изделий в условиях АСЦ. Допускается использование оборудования и приборов, аналогичных рекомендуемым по техническим характеристикам и параметрам.

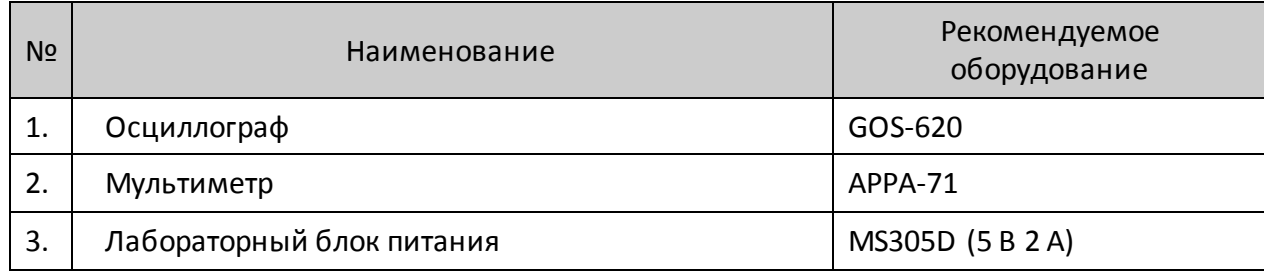

### +7 (495) 730-7420 www.atol.ru

Компания АТОЛ ул. Б. Новодмитровская, дом 14, стр. 2, Москва, 127015

Руководство администратора

Версия документации от 29.08.2019